## <span id="page-0-0"></span>**Dell Studio™ Slim 540s -Instrukcja serwisowa**

- Przeglą[d techniczny](file:///C:/data/systems/STD540s/po/SM/techov.htm#wp1194395) [Przed rozpocz](file:///C:/data/systems/STD540s/po/SM/before.htm#wp1180146)ęciem pracy Zakł[adanie pokrywy komputera](file:///C:/data/systems/STD540s/po/SM/cover_re.htm#wp1180145) [Wyjmowanie uchwytu mocuj](file:///C:/data/systems/STD540s/po/SM/bracket_.htm#wp1180145)ącego Zakł[adanie panelu przedniego](file:///C:/data/systems/STD540s/po/SM/front.htm#wp1187708) [Wymiana modu](file:///C:/data/systems/STD540s/po/SM/memory.htm#wp1188716)łu pamięci (modułów pamięci) [Wymiana karty PCI/PCI Express Card](file:///C:/data/systems/STD540s/po/SM/cards.htm#wp1190419) [Wymiana nap](file:///C:/data/systems/STD540s/po/SM/drives.htm#wp1188656)ędów
- [Wymiana wentylatorów](file:///C:/data/systems/STD540s/po/SM/fan.htm#wp1184839) [Wymiana przedniego panelu we/wy](file:///C:/data/systems/STD540s/po/SM/frontio.htm#wp1185096) [Wymiana procesora](file:///C:/data/systems/STD540s/po/SM/cpu.htm#wp1185253) Wymiana pł[yty systemowej](file:///C:/data/systems/STD540s/po/SM/sysboard.htm#wp1185801) Montaż [zasilacza](file:///C:/data/systems/STD540s/po/SM/power.htm#wp1186031) [Wymiana baterii](file:///C:/data/systems/STD540s/po/SM/coinbatt.htm#wp1186672) Zakł[adanie gumowej podk](file:///C:/data/systems/STD540s/po/SM/bush.htm#wp1180145)ładki [Konfiguracja systemu](file:///C:/data/systems/STD540s/po/SM/sys_setu.htm#wp1001678)

## **Uwagi, ostrzeżenia i przestrogi**

**UWAGA:** UWAGA wskazuje na ważną informację, która pozwala lepiej wykorzystać posiadany system komputerowy.

**POUCZENIE:** OSTRZEŻENIE wskazuje na możliwość uszkodzenia sprzętu lub utraty danych i informuje o sposobie uniknięcia problemu.

**OSTRZEŻENIE: PRZESTROGA informuje o sytuacjach, w których występuje ryzyko uszkodzenia sprzętu, obrażeń lub śmierci.** 

**Informacje zawarte w tym dokumencie mogą zostać zmienione bez uprzedzenia. © 2008 Dell Inc. Wszelkie prawa zastrzeżone.**

Powielanie dokumentu w jakikolwiek sposób bez pisemnej zgody firmy Dell Inc. jest surowo zabronione.

Znaki towarowe użyte w tym tekcie: *Dell,* logo *DELL i Dell Studio* są znakami towarowymi firmy Dell Inc.; *Intel* jest zarejestrowanym znakiem towarowym firmy Intel Corporation w Stanach Zjednoczonych i/lub innych<br>U.S.A krajach.

Tekst może zawierać także inne znaki i nazwy handlowe odnoszące się do podmiotów posiadających prawa do tych znaków i nazw lub do ich produktów. Firma Dell Inc. nie rości<br>sobie żadnych praw do znaków i nazw handlowych inny

#### **Model: DCSLA**

**Sierpień 2008 Wersja A00**

## <span id="page-1-0"></span> **Przed rozpoczęciem pracy**

**Dell Studio™ Slim 540s -Instrukcja serwisowa** 

- **O** [Specyfikacja techniczna](#page-1-1)
- [Zalecane narz](#page-1-2)ędzia
- Wyłą[czanie komputera](#page-1-3)
- **O** [Instrukcje dotycz](#page-1-4)ące bezpieczeństwa

W niniejszym rozdziale opisano procedury dotyczące demontażu i montażu części w komputerze. O ile nie podano inaczej, każda procedura zakłada spełnienie następujących warunków:

- l Przeprowadzono czynności w Wyłą[czanie komputera](#page-1-3) oraz [Instrukcje dotycz](#page-1-4)ące bezpieczeństwa.
- l Użytkownik zapoznał się z informacjami dotyczącymi bezpieczeństwa, jakie zostały dostarczone z komputerem*.*
- l Element można wymienić lub jeżeli został zakupiony oddzielnie zainstalować, wykonując procedurę usuwania w odwrotnej kolejności.

### <span id="page-1-1"></span>**Specyfikacja techniczna**

Dane techniczne komputera znajdują się w dokumencie *Skrócone informacje o systemie* dostarczonym z komputerem lub w witrynie pomocy technicznej firmy Dell pod adresem **support.dell.com**.

### <span id="page-1-2"></span>**Zalecane narzędzia**

Wykonanie procedur przedstawionych w tym dokumencie może wymagać użycia wkrętaka krzyżowego nr 2.

### <span id="page-1-3"></span>**Wyłączanie komputera**

- POUCZENIE: Aby zapobiec utracie danych, przed wyłączeniem komputera zapisz i zamknij wszystkie otwarte pliki oraz zamknij wszystkie otwarte programy.
- 1. Zamknij system operacyjny.
- 2. Upewnij się, że komputer i wszystkie podłączone urządzenia zostały wyłączone. Jeśli komputer i podłączone do niego urządzenia nie wyłączyły się automatycznie po wyłączeniu systemu operacyjnego, naciśnij przycisk zasilania i przytrzymaj go przez 4 sekundy.

### <span id="page-1-4"></span>**Instrukcje dotyczące bezpieczeństwa**

Stosowanie się do poniższych zaleceń dotyczących bezpieczeństwa pomoże w zapewnieniu bezpieczeństwa użytkownika oraz w ochronie komputera.

OSTRZEZENI E: Przy wykonywaniu czynności wewnątrz komputera należy przestrzegać instrukcji dotyczących bezpieczeństwa dostarczonych z<br>komputerem. Więcej informacji na temat postępowania zgodnego z zasadami bezpieczeństwa m **www.dell.com/regulatory\_compliance.** 

- **POUCZENIE:** Naprawiać komputer może tylko przeszkolony pracownik serwisu. Uszkodzenia wynikające z serwisowania nieautoryzowanego przez<br>firmę Dell™ nie są objęte gwarancją urządzenia.
- **POUCZENIE:** Przy odłączaniu kabla należy pociągnąć za wtyczkę l**ub uchwyt, a nie za sam kabel. Niektóre kable mają** złącza z zatrzaskami blokującymi.<br>Gdy odłączasz kabel tego rodzaju, przed odłączeniem wciśnij zatrzaski.
- **POUCZENIE:** Aby uniknąć uszkodzenia komputera, wykonaj następujące czynności przed rozpoczęciem pracy wewnątrz komputera.
- 1. Sprawdź, czy powierzchnia robocza jest płaska i czysta, aby uniknąć zarysowania komputera.
- 2. Wyłączanie komputera (patrz Wyłą[czanie komputera\)](#page-1-3).

**POUCZENIE:** Aby odłączyć kabel sieciowy, należy najpierw odłączyć go od komputera, a następnie od urządzenia sieciowego.

3. Odłącz od komputera wszelkie kable telefoniczne oraz sieciowe.

4. Odłącz komputer i wszystkie podłączone urządzenia od gniazdek elektrycznych.

5. Po odłączeniu komputera naciśnij i przytrzymaj przycisk zasilania, aby odprowadzić ładunki z płyty systemowej.

**POUCZENIE**: Przed dotknięciem dowolnego elementu wewnątrz komputera należy pozby**ć się ładunków elektrostatycznych z ciał**a, dotykając dowolnej<br>nielakierowanej powierzchni komputera, np. metalowych elementów z tyłu komput

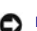

## <span id="page-3-0"></span> **Wyjmowanie uchwytu mocującego**

**Dell Studio™ Slim 540s -Instrukcja serwisowa** 

- OSTRZEZENIE: Przy wykonywaniu czynności wewnątrz komputera należy przestrzegać instrukcji dotyczących bezpieczeństwa dostarczonych z<br>komputerem. Więcej informacji na temat postępowania zgodnego z zasadami bezpieczeństwa mo
- 1. Postępuj zgodnie z procedurami opisanymi w punkcie [Przed rozpocz](file:///C:/data/systems/STD540s/po/SM/before.htm#wp1180146)ęciem pracy.
- 2. Zdejmij pokrywę komputera (patrz Zakł[adanie pokrywy komputera\)](file:///C:/data/systems/STD540s/po/SM/cover_re.htm#wp1180145).

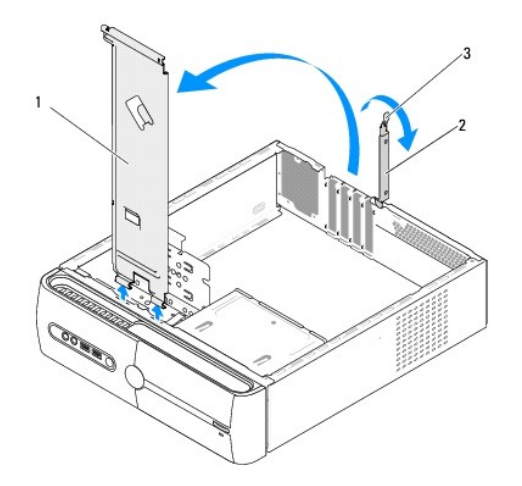

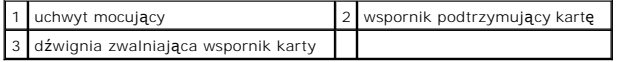

- 3. Zwolnij wspornik karty unosząc jego dźwignię zwalniającą.
- 4. Usuń wszelkie kable (kabel) od uchwytu mocującego.
- 5. Unieś uchwyt mocujący i wyjmij go z otworów zawiasów.
- 6. Aby zamontować uchwyt mocujący, dopasuj zawiasy w dolnej części uchwytu do otworów zlokalizowanych wzdłuż krawędzi komputera.
- 7. Opuść uchwyt mocujący.
- 8. Dopasuj wypustkę w uchwycie mocującym do otworu we wnęce dysku twardego i dociśnij uchwyt.
- 9. Ponownie umieść ew. kable, jakie były podłączone do uchwytu mocującego.
- 10. Upewnij się, że uchwyt mocujący jest prawidłowo umieszczony a następnie zamontuj wspornik karty.
- 11. Załóż z powrotem pokrywę komputera (patrz Zakł[adanie pokrywy komputera](file:///C:/data/systems/STD540s/po/SM/cover_re.htm#wp1180145)).

### <span id="page-4-0"></span> **Zakładanie gumowej podkładki Dell Studio™ Slim 540s -Instrukcja serwisowa**

- Zakładanie gumowej podkł[adki umiejscowionej na boku komputera](#page-4-1)
- O Zakładanie gumowej podkładki umiejscowionej na sp
- OSTRZEZENIE: Przy wykonywaniu czynności wewnątrz komputera należy przestrzegać instrukcji dotyczących bezpieczeństwa dostarczonych z<br>komputerem. Więcej informacji na temat postępowania zgodnego z zasadami bezpieczeństwa mo

### <span id="page-4-1"></span>**Zakładanie gumowej podkładki umiejscowionej na boku komputera**

- 1. Postępuj zgodnie z procedurami opisanymi w punkcie [Przed rozpocz](file:///C:/data/systems/STD540s/po/SM/before.htm#wp1180146)ęciem pracy.
- 2. Ustaw komputer pionowo, tak aby jego pokrywa była skierowana w bok.
- 3. Pociągnij gumową podkładkę i wyjmij ją z obudowy.

**UWAGA:** Jeśli montujesz nową gumową podkładkę usuń podwójną warstwę przylepną z podkładki.

- 4. Aby zamontować gumową podkładkę, dopasuj ją do otworu w obudowie i dociśnij.
- 5. Dopasuj i wciśnij bolec gumowej podkładki w podkładkę, aby ją zamocować.

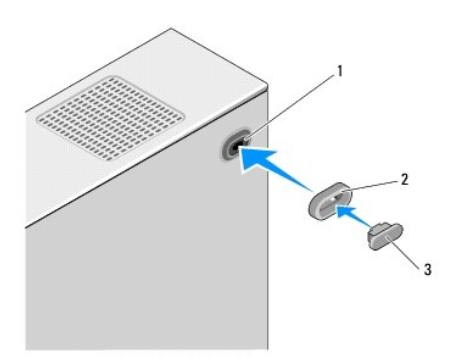

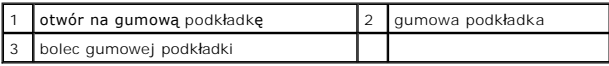

## <span id="page-4-2"></span>**Zakładanie gumowej podkładki umiejscowionej na spodzie komputera**

- 1. Postępuj zgodnie z procedurami opisanymi w punkcie [Przed rozpocz](file:///C:/data/systems/STD540s/po/SM/before.htm#wp1180146)ęciem pracy.
- 2. Połóż komputer na boku tak, aby pokrywa znajdowała się na górze.
- 3. Pociągnij gumową podkładkę i wyjmij ją z obudowy.

**UWAGA:** Jeśli montujesz nową gumową podkładkę usuń podwójną warstwę przylepną z podkładki.

4. Aby zamontować gumową podkładkę, dopasuj ją do otworu w obudowie i dociśnij.

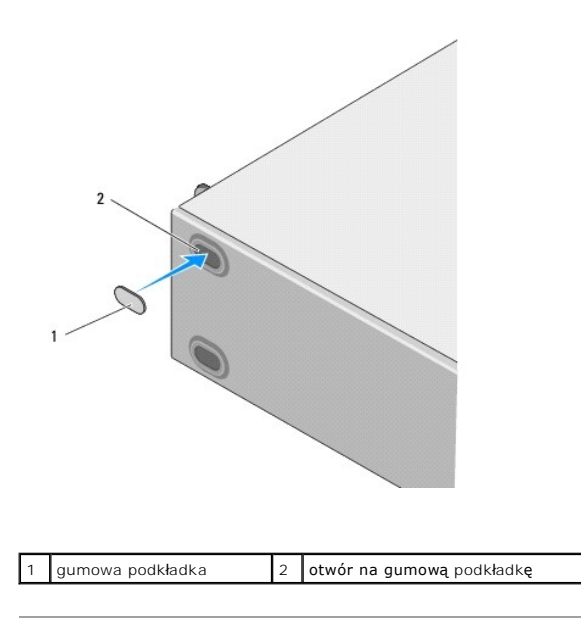

### <span id="page-6-0"></span> **Wymiana karty PCI/PCI Express Card Dell Studio™ Slim 540s -Instrukcja serwisowa**

- 
- [Wymiana karty PCI/PCI Express Card](#page-6-1)
- **[Instalacja karty PCI/PCI Express Card](#page-7-0)**
- Konfiguracja komputera po usunię[ciu lub instalacji karty PCI/PCI Express Card](#page-8-0)

OSTRZEZENI E: Przy wykonywaniu czynności wewnątrz komputera należy przestrzegać instrukcji dotyczących bezpieczeństwa dostarczonych z<br>komputerem. Więcej informacji na temat postępowania zgodnego z zasadami bezpieczeństwa m **www.dell.com/regulatory\_compliance.** 

## <span id="page-6-1"></span>**Wymiana karty PCI/PCI Express Card**

- 1. Odinstaluj sterownik i oprogramowanie karty z systemu operacyjnego. Więcej informacji patrz *Skrócona informacja o systemie*.
- 2. Postępuj zgodnie z procedurami opisanymi w punkcie [Przed rozpocz](file:///C:/data/systems/STD540s/po/SM/before.htm#wp1180146)ęciem pracy.
- 3. Zdejmij pokrywę komputera (patrz Zakł[adanie pokrywy komputera\)](file:///C:/data/systems/STD540s/po/SM/cover_re.htm#wp1180145).
- 4. Zwolnij wspornik karty unosząc jego dźwignię.

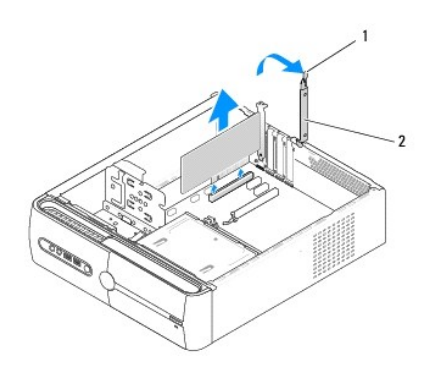

1 dźwignia zwalniająca wspornik 2 wspornik podtrzymujący kartę

- 5. Zdejmij uchwyt mocujący (patrz [Wyjmowanie uchwytu mocuj](file:///C:/data/systems/STD540s/po/SM/bracket_.htm#wp1180145)ącego)
- 6. W razie potrzeby odłącz wszystkie kable podłączone do karty.
	- l W przypadku karty PCI: złap ją za górne krawędzie i wyjmij ze złącza.
	- l W przypadku karty PCI Expres: delikatnie pociągnij występ zabezpieczający, uchwyć kartę za górne rogi, a następnie wyjmij ją ze złącza.
- 7. Jeśli zakładasz kartę zamontowaną, przejdź do [krok 6](#page-7-1) w [Instalacja karty PCI/PCI Express Card](#page-7-0).
- 8. Jeśli wyjmujesz kartę na stałe, zainstaluj zaślepkę w pustym otworze gniazda karty.

**POUCZENIE:** W pustych otworach gniazd kart musi być zainstalowana zaślepka, aby zachować zgodność komputera z certyfikatami FCC. Zaślepki uniemożliwiają przedostawanie się kurzu i brudu do wnętrza komputera.

- 9. Ustaw uchwyt mocujący a następnie dociśnij wspornik karty, aby osadzić ją w gnieździe upewniając się, że:
	- l zacisk prowadnicy jest dopasowany do wycięcia prowadnicy.
	- l górne krawędzie żadnych kart i zaślepek nie wystają nad listwę wyrównującą;
	- l wycięcie u góry karty lub zaślepki jest osadzone na prowadnicy wyrównującej.
- 10. Nałóż pokrywę komputera, ponownie podłącz komputer i pozostałe urządzenia do gniazd elektrycznych, a następnie włącz ich zasilanie.
- 11. Aby zakończyć procedurę demontażu, patrz Konfiguracja komputera po usunię[ciu lub instalacji karty PCI/PCI Express Card](#page-8-0).

## <span id="page-7-2"></span><span id="page-7-0"></span>**Instalacja karty PCI/PCI Express Card**

- 1. Postępuj zgodnie z procedurami opisanymi w punkcie [Przed rozpocz](file:///C:/data/systems/STD540s/po/SM/before.htm#wp1180146)ęciem pracy.
- 2. Zdejmij pokrywę komputera. Patrz Zakł[adanie pokrywy komputera](file:///C:/data/systems/STD540s/po/SM/cover_re.htm#wp1180145).
- 3. Zwolnij wspornik karty unosząc jego dźwignię.
- 4. Wyjmij uchwyt mocujący (patrz [Wyjmowanie uchwytu mocuj](file:///C:/data/systems/STD540s/po/SM/bracket_.htm#wp1180145)ącego).
- 5. Wyjmij zaślepkę, aby odsłonić szczelinę.
- <span id="page-7-1"></span>6. Przygotuj kartę do instalacji. Dodatkowe informacje można znaleźć w dokumentacji dostarczonej z kartą.
	- l Konfiguracja i adaptacja karty.
	- l Połączenia wewnętrzne.
- 7. Dopasuj kartę do złącza.

**UWAGA:** Jeśli montujesz kartę PCI Express w złączu x16 sprawdź, czy szczelina mocująca i zacisk zabezpieczający są odpowiednio dopasowane.

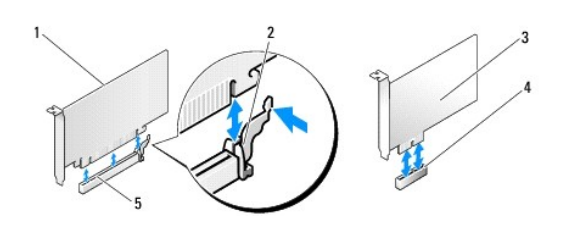

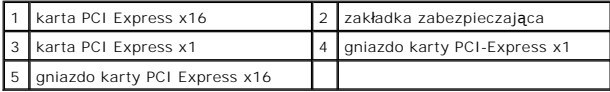

8. Umieść kartę w złączu i mocno ją dociśnij. Upewnij się, czy karta dobrze trzyma się w gnieździe.

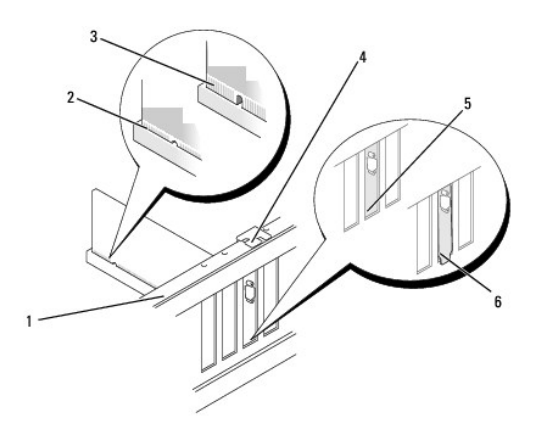

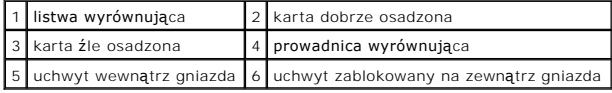

9. Ustaw uchwyt mocujący a następnie dociśnij wspornik karty, aby osadzić ją w gnieździe upewniając się, że:

- <span id="page-8-1"></span>l zacisk prowadnicy jest dopasowany do wycięcia prowadnicy.
- l górne krawędzie żadnych kart i zaślepek nie wystają nad listwę wyrównującą;
- l wycięcie u góry karty lub zaślepki jest osadzone na prowadnicy wyrównującej.

**POUCZENIE:** Kable karty nie powinny biec nad kartami lub za nimi. Kable biegnące nad kartami mogą uniemożliwić właściwe zamknięcie pokrywy komputera lub spowodować uszkodzenie sprzętu.

10. Podłącz wymagane kable do karty.

Informacje na temat połączeń kablowych karty można znaleźć w dokumentacji dostarczonej z kartą.

- 11. Nałóż pokrywę komputera, ponownie podłącz komputer i pozostałe urządzenia do gniazd elektrycznych, a następnie włącz ich zasilanie.
- 12. Aby zakończyć instalację, patrz konfiguracja komputera po usunię[ciu lub instalacji karty PCI/PCI Express Card.](#page-8-0)

## <span id="page-8-0"></span>**Konfiguracja komputera po usunięciu lub instalacji karty PCI/PCI Express Card**

**UWAGA:** Informacje dotyczące położenia złączy zawiera dokument *Skrócone informacje o systemie.* Informacje dotyczące instalacji sterowników i<br>oprogramowania karty zawiera dokumentacja dostarczona z kartą.

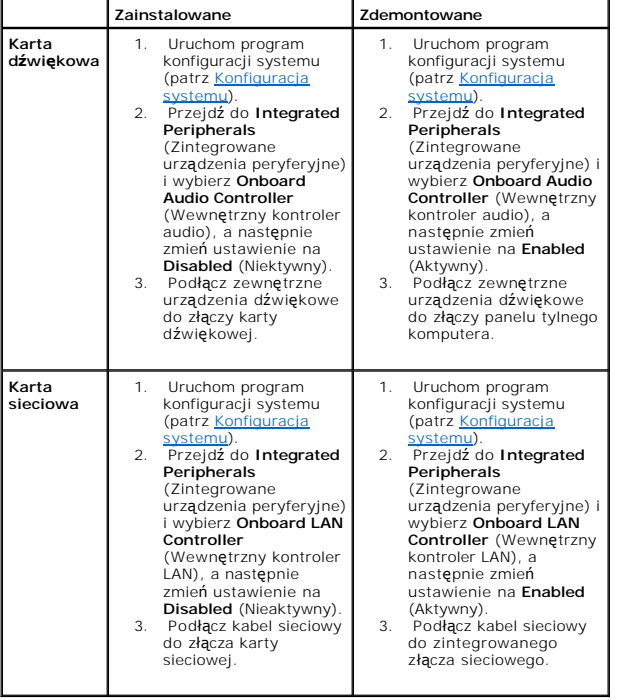

## <span id="page-9-0"></span> **Wymiana baterii**

**Dell Studio™ Slim 540s -Instrukcja serwisowa** 

OSTRZEZENIE: Przy wykonywaniu czynności wewnątrz komputera należy przestrzegać instrukcji dotyczących bezpieczeństwa dostarczonych z<br>komputerem. Więcej informacji na temat postępowania zgodnego z zasadami bezpieczeństwa mo

- OSTRZEZENIE: Nieprawidłowe zamocowanie nowej baterii grozi jej wybuchem. Baterię należy wymieniać tylko na inną baterię tego samego typu<br>Iub jej odpowiednik zalecany przez producenta. Zużyte baterie należy utylizować zgodn
- <span id="page-9-2"></span>1. Zapisz wszystkie wyświetlane ekrany w konfiguracji systemu (patrz [Konfiguracja systemu\)](file:///C:/data/systems/STD540s/po/SM/sys_setu.htm#wp1001678) aby można było przywrócić prawidłowe ustawienia w [krok 10.](#page-9-1)
- 2. Postępuj zgodnie z procedurami opisanymi w punkcie [Przed rozpocz](file:///C:/data/systems/STD540s/po/SM/before.htm#wp1180146)ęciem pracy.
- 3. Zdejmij pokrywę komputera (patrz Zakł[adanie pokrywy komputera\)](file:///C:/data/systems/STD540s/po/SM/cover_re.htm#wp1180145).
- 4. Znajdź gniazdo baterii (patrz Elementy pł[yty systemowej\)](file:///C:/data/systems/STD540s/po/SM/techov.htm#wp1195813).

**POUCZENIE:** Podczas wyważania baterii z gniazda za pomocą tępego narzędzia należy uważać, aby nie dotknąć tym narzędziem płyty systemowej.<br>Przed rozpoczęciem wyważania baterii należy upewnić się, że narzędzie tkwi między

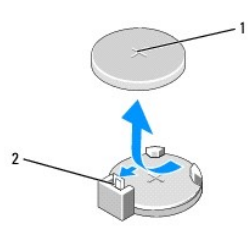

#### 1 bateria (+) 2 dźwignia zwalniająca baterię

- 5. Ostrożnie odciągnij dźwignię zwalniającą od baterii, co spowoduje jej odskoczenie.
- 6. Wyjmij baterię z komputera i dokonaj jej odpowiedniej utylizacji.
- 7. Włóż do gniazda nową baterię stroną oznaczoną znakiem "+" ku górze i przymocuj ją.

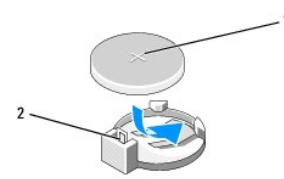

## 1 bateria (+) 2 dźwignia zwalniająca baterię

- 8. Załóż z powrotem pokrywę komputera (patrz Zakł[adanie pokrywy komputera](file:///C:/data/systems/STD540s/po/SM/cover_re.htm#wp1180145)).
- 9. Podłącz komputer i pozostałe urządzenia do gniazd elektrycznych, a następnie włącz ich zasilanie.
- <span id="page-9-1"></span>10. Wejdź do konfiguracji systemu (patrz [Konfiguracja systemu](file:///C:/data/systems/STD540s/po/SM/sys_setu.htm#wp1001678)) i przywróć wszystkie ustawienia zapisane uprzednio w [krok 1.](#page-9-2)

## <span id="page-11-0"></span> **Zakładanie pokrywy komputera**

**Dell Studio™ Slim 540s -Instrukcja serwisowa** 

- OSTRZEZENIE: Przy wykonywaniu czynności wewnątrz komputera należy przestrzegać instrukcji dotyczących bezpieczeństwa dostarczonych z<br>komputerem. Więcej informacji na temat postępowania zgodnego z zasadami bezpieczeństwa mo
- OSTRZEZENIE: Aby zabezpieczyć się przez groźbą porażenia prądem, zranienia obracającymi się łopatkami wentylatora lub innych<br>nieoczekiwanych obrażeń, zawsze należy odłączać komputer od gniazda elektrycznego przed zdjęciem
- **POUCZENIE:** Upewnij się, że dostępna jest wystarczająca ilość miejsca na pokrywę przynajmniej 30 cm (1 stopa) miejsca na biurku.
- 1. Postępuj zgodnie z procedurami opisanymi w części [Przed rozpocz](file:///C:/data/systems/STD540s/po/SM/before.htm#wp1180146)ęciem pracy.
- 2. Połóż komputer na boku tak, aby pokrywa znajdowała się na górze.
- 3. Wykręć dwa wkręty mocujące pokrywę za pomocą płaskiego wkrętaka.

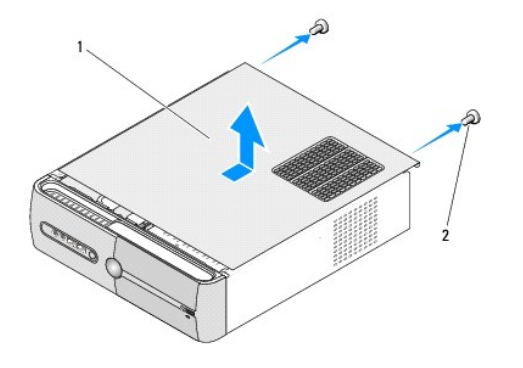

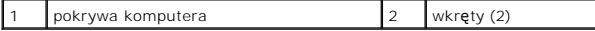

- 4. Odsuń pokrywę od przodu komputera i zdejmij ją.
- 5. Odłóż pokrywę w bezpieczne miejsce.
- 6. Aby zamontować pokrywę dopasuj wypustki w dolnej części pokrywy do otworów w krawędzi komputera.
- 7. Dociśnij pokrywę do przodu komputera i osadź ją prawidłowo na komputerze.
- 8. Wkręć dwa wkręty mocujące pokrywę komputera.

## <span id="page-12-0"></span> **Wymiana procesora**

**Dell Studio™ Slim 540s -Instrukcja serwisowa** 

- OSTRZEZENIE: Przy wykonywaniu czynności wewnątrz komputera należy przestrzegać instrukcji dotyczących bezpieczeństwa dostarczonych z<br>komputerem. Więcej informacji na temat postępowania zgodnego z zasadami bezpieczeństwa mo
- **POUCZENIE:** W przypadku braku znajomości zagadnień związanych z wyjmowaniem i wymianą sprzętu, nie należy wykonywać poniższych czynności.<br>Nieprawidłowe ich wykonanie może doprowadzić do uszkodzenia płyty systemowej. Infor
- 1. Postępuj zgodnie z procedurami opisanymi w części [Przed rozpocz](file:///C:/data/systems/STD540s/po/SM/before.htm#wp1180146)ęciem pracy
- 2. Zdejmij pokrywę komputera (patrz Zakł[adanie pokrywy komputera\)](file:///C:/data/systems/STD540s/po/SM/cover_re.htm#wp1180145).
- OSTRZEZENIE: Pomimo, iż jest on wyposażony w plastikową osłonę zespół radiatora może podczas normalnej pracy osiągać bardzo wysoką<br>temperaturę. Przed dotknięciem go poczekaj, aż ostygnie.
- 3. Odłącz kable od złącza ATX\_POWER i ATX\_CPU (patrz Elementy pł[yty systemowej](file:///C:/data/systems/STD540s/po/SM/techov.htm#wp1195813)) na płycie systemowej.
- 4. Wyjmij zespół wentylatora procesora i radiatora (patrz Wyjmowanie zespoł[u wentylatora procesora i radiatora](file:///C:/data/systems/STD540s/po/SM/fan.htm#wp1190217)).

**UWAGA:** O ile nie jest wymagane zamontowanie nowego radiatora z danym procesorem, zamontuj stosowany do tej pory radiator przy ponownym montowaniu procesora.

- 5. Naciśnij dźwignię zwalniającą i przesuń ją ku dołowi, aby zwolnić ją z zacisku mocującego.
- 6. Otwórz pokrywę procesora.

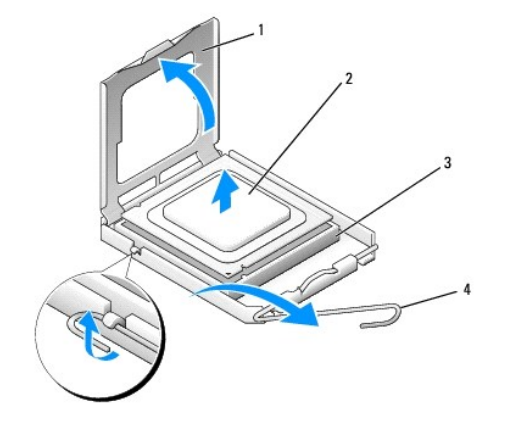

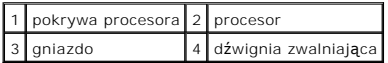

7. Wyjmij procesor z gniazda unosząc go i odłóż w bezpieczne miejsce.

Pozostaw dźwignię zwalniającą w pozycji otwartej, aby w gnieździe można było zainstalować nowy procesor.

POUCZENIE: Podczas wymiany procesora nie wolno dotykać wtyków w gnieździe, nie należy dopuścić, aby spadł na nie jakikolwiek przedmiot.

**POUCZENIE:** Pozbądź się ładunków elektrycznych, dotykając niemalowanej powierzchni metalowej z tyłu komputera.

POUCZENIE: Procesor należy prawidłowo umieścić w gnieździe, aby zapobiec trwałemu uszkodzeniu procesora i komputera po włączeniu komputera.

Ο **POUCZENIE:** Styki gniazda s**ą** podatne na odkształcenia. Aby uniknąć uszkodzenia sprzętu, sprawdź, czy procesor jest odpowiednio umieszczony<br>względem gniazda i podczas jego instalacji nie używaj nadmiernej siły. Uważaj, a

8. Rozpakuj nowy procesor uważając, aby nie dotykać jego spodu.

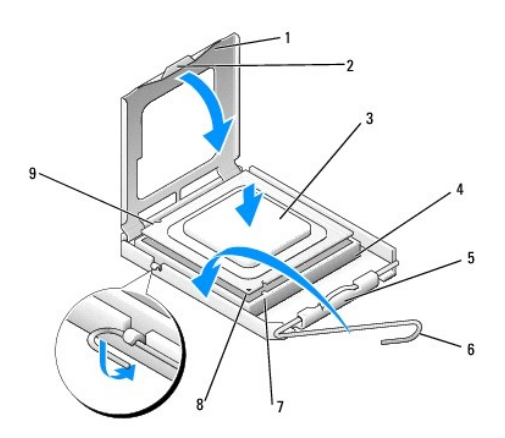

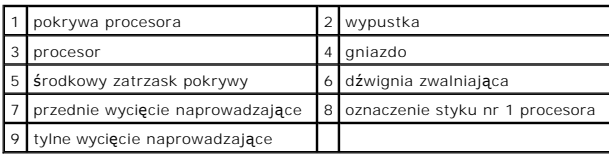

9. Jeśli dźwignia zwalniająca gniazda nie jest w pełni otwarta, przestaw ją w tę pozycję.

10. Wyrównaj przednie i tylne nacięcia na procesorze w odniesieniu do przednich i tylnych nacięć na gnieździe.

11. Dopasuj styk nr 1 procesora do gniazda.

**POUCZENIE:** Aby uniknąć uszkodzenia sprzętu, należy sprawdzić, czy procesor jest odpowiednio wyrównany w odniesieniu do gniazda, i podczas jego instalacji nie używać nadmiernej siły.

12. Ostrożnie umieść procesor w gnieździe i upewnij się, że jest on odpowiednio ustawiony.

13. Kiedy procesor jest już w pełni osadzony w gnieździe, zamknij pokrywę procesora.

Upewnij się, że zakładka na pokrywie procesora znajduje się pod środkowym zatrzaskiem pokrywy na gnieździe.

- 14. Przesuń dźwignię zwalniającą gniazda z powrotem w stronę gniazda i zatrzaśnij ją, aby zabezpieczyć procesor.
- 15. Oczyść podstawę radiatora z pasty termoprzewodzącej.

**POUCZENIE:** Należy nałożyć nową warstwę pasty termoprzewodzącej. Pasta termoprzewodząca jest niezbędna dla zapewnienia właściwego odprowadzania ciepła, a tym samym umożliwienia wydajnej pracy procesora.

16. Nałóż nową pastę termoprzewodzącą w górnej części procesora.

17. Zamontuj zespół wentylatora procesora i radiatora (patrz Wyjmowanie zespoł[u wentylatora procesora i radiatora\)](file:///C:/data/systems/STD540s/po/SM/fan.htm#wp1190217).

**POUCZENIE:** Upewnij się, że zespół wentylatora procesora i radiatora jest prawidłowo osadzony i zabezpieczony.

- 18. Podłącz kable ze złącza ATX\_POWER i ATX\_CPU (patrz Elementy pł[yty systemowej\)](file:///C:/data/systems/STD540s/po/SM/techov.htm#wp1195813) na płycie systemowej.
- 19. Załóż z powrotem pokrywę komputera (patrz Zakł[adanie pokrywy komputera](file:///C:/data/systems/STD540s/po/SM/cover_re.htm#wp1180145)).
- 20. Podłącz komputer i pozostałe urządzenia do gniazd elektrycznych, a następnie włącz ich zasilanie.

### <span id="page-14-0"></span> **Wymiana napędów**

**Dell Studio™ Slim 540s -Instrukcja serwisowa** 

- Wkł[adanie dysku twardego](#page-14-1)
- **O** Instalo
- [Wymiana czytnika kart pami](#page-16-0)ęci
- Wkładanie napę[du FlexDock](#page-18-0)
- Wyjmowanie pł[ytki metalowej FlexBay/FlexDock](#page-19-0)
- Montowanie zaślepki napę[du FlexBay/FlexDock.](#page-19-1)
- OSTRZEŻENIE: Przy wykonywaniu czynności wewnątrz komputera należy przestrzegać instrukcji dotyczących bezpieczeństwa dostarczonych z  $\triangle$ komputerem. Więcej informacji na temat postępowania zgodnego z zasadami bezpieczeństwa można znaleźć pod adresem<br>www.dell.com/regulatory\_compliance.

**UWAGA:** System nie obsługuje urządzeń IDE.

**UWAGA:** 3,5-calowy czytnik kart pamięci lub napędu dyskietek nie jest zamienny z koszykiem napędu dysku twardego.

### <span id="page-14-1"></span>**Wkładanie dysku twardego**

**POUCZENIE:** Jeśli wymieniasz napęd zawierający dane, które chcesz zachować, przed rozpoczęciem tej procedury sporządź kopię zapasową plików.

1. Postępuj zgodnie z procedurami opisanymi w punkcie [Przed rozpocz](file:///C:/data/systems/STD540s/po/SM/before.htm#wp1180146)ęciem prac

- 2. Zdejmij pokrywę komputera (patrz Zakł[adanie pokrywy komputera\)](file:///C:/data/systems/STD540s/po/SM/cover_re.htm#wp1180145)
- 3. Odłącz od napędu kabel zasilania oraz kabel danych.

**UWAGA:** Jeśli jednocześnie nie dokonujesz wymiany dysku twardego, odłącz drugi koniec kabla danych od płyty systemowej i odłóż go. Z kabla<br>danych moż**esz póź**niej skorzystać do instalacji dysku twardego.

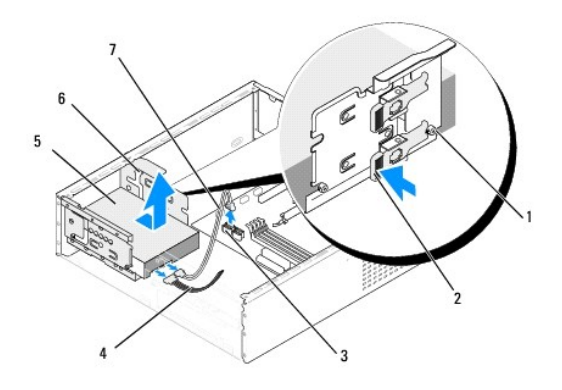

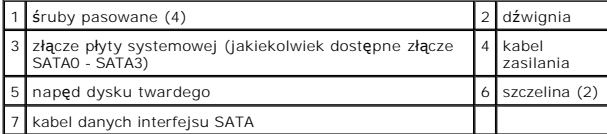

4. Naciśnij dźwignię zlokalizowaną z boku wnęki napędu dysku twardego, wysuń napęd, unieś go i wyjmij z obudowy.

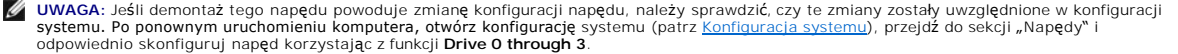

POUCZENIE: Należy uważać, aby nie zarysować płyty układu dysku twardego przy jego wyjmowaniu lub instalacji.

- <span id="page-15-1"></span>5. Przed montażem dysku twardego zapoznaj się z jego dokumentacją i sprawdź, czy jest on skonfigurowany pod kątem komputera.
- 6. Przymocuj do napędu dysku twardego cztery wkręty motylkowe.
- 7. Podłącz kable zasilania oraz danych do napędu optycznego.
- 8. Podłącz kable zasilania oraz danych do płyty systemowej.
- 9. Dopasuj cztery wkręty napędu dysku twardego do otworów wnęki dysku twardego i umieść napęd dysku twardego we wnęce.
- 10. Wsuń dysk twardy do przeznaczonej dla niego wnęki. Umieszczenie dysku w bezpiecznej pozycji sygnalizowane jest charakterystycznym kliknięciem.
- 11. Upewnij się, że kable wszystkich złączy zostały właściwie podłączone i pewnie zamocowane.
- 12. Załóż z powrotem pokrywę komputera (patrz Zakł[adanie pokrywy komputera](file:///C:/data/systems/STD540s/po/SM/cover_re.htm#wp1180145)).
- 13. Podłącz komputer i pozostałe urządzenia do gniazd elektrycznych, a następnie włącz ich zasilanie.

## <span id="page-15-0"></span>**Instalowanie napędu optycznego**

- 1. Postępuj zgodnie z procedurami opisanymi w punkcie [Przed rozpocz](file:///C:/data/systems/STD540s/po/SM/before.htm#wp1180146)ęciem pracy.
- 2. Zdejmij pokrywę komputera (patrz Zakł[adanie pokrywy komputera\)](file:///C:/data/systems/STD540s/po/SM/cover_re.htm#wp1180145).
- 3. Wyjmij panel przedni (patrz Zakł[adanie panelu przedniego](file:///C:/data/systems/STD540s/po/SM/front.htm#wp1187708)).

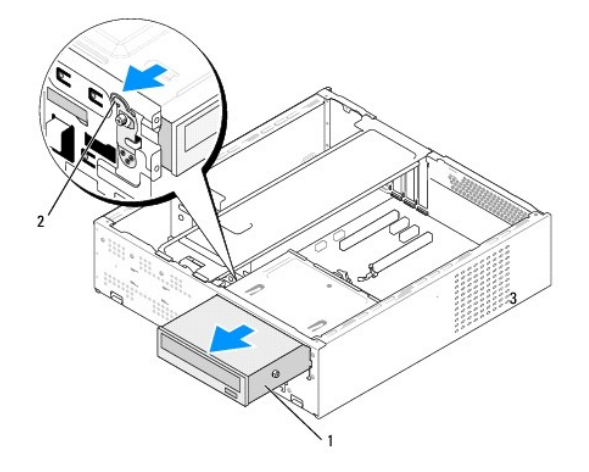

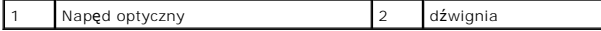

4. Odłącz kabel zasilania oraz kabel danych napędu optycznego od tylnej części napędu.

**UWAGA:** Jeśli demontujesz jedyny napęd optyczny i nie będziesz go tym razem montować, odłącz kabel danych od płyty systemowej i odłóż go na bok.

- 5. Delikatnie naciśnij dźwignię, aby zwolnić napęd optyczny.
- 6. Przesuń napęd optyczny i wyjmij go przez przód komputera.
- 7. Aby zamontować napęd optyczny umieść cztery wkręty w napędzie.

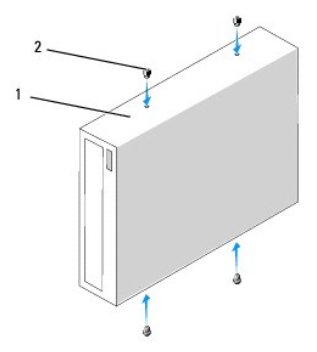

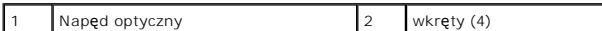

- 8. Dopasuj wkręty napędu optycznego do otworów we wnęce napędu optycznego.
- 9. Delikatnie wsuń napęd optyczny. Jego prawidłowe osadzenie sygnalizowane jest odgłosem klinięcia.
- 10. Podłącz kable zasilania oraz danych do napędu optycznego.
- 11. Podłącz kable zasilania oraz danych do płyty systemowej.
- 12. Zamontuj panel przedni (patrz Zakł[adanie panelu przedniego\)](file:///C:/data/systems/STD540s/po/SM/front.htm#wp1187708).
- 13. Załóż z powrotem pokrywę komputera (patrz Zakł[adanie pokrywy komputera](file:///C:/data/systems/STD540s/po/SM/cover_re.htm#wp1180145)).
- 14. Podłącz komputer oraz urządzenia zewnętrzne do gniazd elektrycznych, a następnie włącz ich zasilanie.

**UWAGA:** Jeśli zainstalowałeś nowy napęd, zapoznaj się z dołączoną do niego dokumentacją w celu uzyskania informacji na temat instalacji oprogramowania, jakie jest dla niego wymagane.

## <span id="page-16-0"></span>**Wymiana czytnika kart pamięci**

- 1. Postępuj zgodnie z procedurami opisanymi w punkcie [Przed rozpocz](file:///C:/data/systems/STD540s/po/SM/before.htm#wp1180146)ęciem pracy.
- 2. Zdejmij pokrywę komputera (patrz Zakł[adanie pokrywy komputera\)](file:///C:/data/systems/STD540s/po/SM/cover_re.htm#wp1180145).
- 3. Wyjmij panel przedni (patrz Zakł[adanie panelu przedniego](file:///C:/data/systems/STD540s/po/SM/front.htm#wp1187708)).
- 4. Wyjmij napęd optyczny (patrz **[Instalowanie nap](#page-15-0)ędu optycznego**).

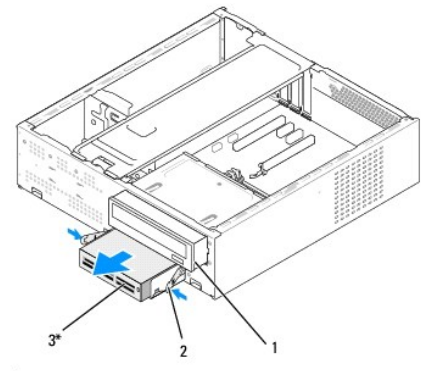

\*tylko z niektórymi komputerami.

### 1 Napęd optyczny 2 zatrzask 3 czytnik kart pamięci

- 5. Odłącz kable FlexBay USB oraz kabel zasilania od tylnej części czytnika kart pamięci oraz wewnętrznego gniazda USB (F\_USB5) na płycie systemowej (patrz Elementy pł[yty systemowej\)](file:///C:/data/systems/STD540s/po/SM/techov.htm#wp1195813).
- 6. Naciśnij dwa zatrzaski i wysuń czytnik kart pamięci wraz z obudową napędu FlexBay z wnęki FlexBay.
- 7. Wykręć dwa wkręty mocujące czytnik kart pamięci w obudowie napędu FlexBay.
- 8. Unieś czytnik kart pamięci i oddziel go od obudowy napędu FlexBay.

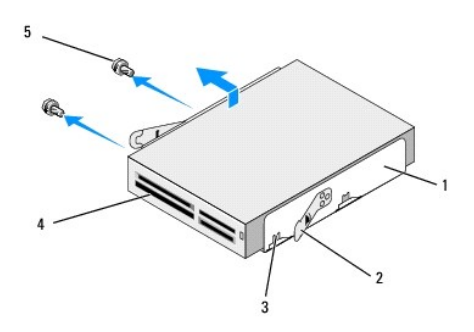

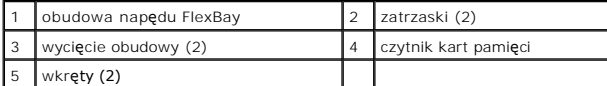

- 9. Jeśli nie instalujesz ponownie czytnika kart pamięci:
	- a. Zamontuj napęd optyczny (patrz [Instalowanie nap](#page-15-0)ędu optycznego).
	- b. Zamontuj zaślepkę napędu FlexBay.
	- c. Zamontuj panel przedni (patrz Zakł[adanie panelu przedniego\)](file:///C:/data/systems/STD540s/po/SM/front.htm#wp1187708).
	- d. Załóż z powrotem pokrywę komputera (patrz Zakł[adanie pokrywy komputera\)](file:///C:/data/systems/STD540s/po/SM/cover_re.htm#wp1180145).
- 10. Jeśli instalujesz nowy czytnik kart pamięci, wyjmij czytnik z opakowania.
- 11. Wyjmij zaślepkę panelu napędu FlexBay(patrz: Montowanie zaślepki napę[du FlexBay/FlexDock](#page-19-1).).
- 12. Naciśnij dwa zatrzaski i wysuń obudowę napędu FlexBay przez przód komputera.
- 13. Umieść czytnik kart pamięci w obudowie napędu i przesuń go tak aby dopasować wycięcie obudowy do otworów w czytniku kart pamięci.
- 14. Dopasuj dwa otwory czytnika kart pamięci do obudowy napędu FlexBay.
- 15. Dokręć dwa wkręty mocujące czytnik kart pamięci w obudowie napędu FlexBay.
- 16. Wsuń obudowę napędu FlexBay wraz z czytnikiem kart pamięci do wnęki FlexBay i osadź ją w prawidłowej pozycji.

**UWAGA:** Przed podłączeniem kabla FlexBay sprawdź, czy czytnik kart pamięci jest zainstalowany.

- 17. Podłącz kabel FlexBay USB do tylnej części czytnika kart pamięci i do wewnę[trznego gniazda USB \(F\\_USB5\) na p](file:///C:/data/systems/STD540s/po/SM/techov.htm#wp1195813)łycie systemowej (patrz Elementy płyty systemowej)
- 18. Zamontuj napęd optyczny (patrz [Instalowanie nap](#page-15-0)ędu optycznego).
- 19. Załóż panel przedni (patrz Zakł[adanie panelu przedniego\)](file:///C:/data/systems/STD540s/po/SM/front.htm#wp1187708).
- 20. Załóż z powrotem pokrywę komputera (patrz Zakł[adanie pokrywy komputera](file:///C:/data/systems/STD540s/po/SM/cover_re.htm#wp1180145)).
- 21. Podłącz komputer i pozostałe urządzenia do gniazd elektrycznych, a następnie włącz ich zasilanie.

## <span id="page-18-0"></span>**Wkładanie napędu FlexDock**

- 1. Postępuj zgodnie z procedurami opisanymi w punkcie [Przed rozpocz](file:///C:/data/systems/STD540s/po/SM/before.htm#wp1180146)ęciem pracy.
- 2. Zdejmij pokrywę komputera (patrz Zakł[adanie pokrywy komputera\)](file:///C:/data/systems/STD540s/po/SM/cover_re.htm#wp1180145).
- 3. Wyjmij panel przedni (patrz Zakł[adanie panelu przedniego](file:///C:/data/systems/STD540s/po/SM/front.htm#wp1187708)).
- 4. Wyjmij napęd optyczny (patrz [Instalowanie nap](#page-15-0)ędu optycznego).

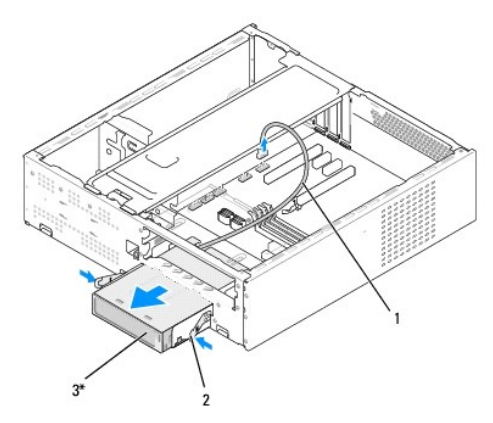

\*tylko z niektórymi komputerami.

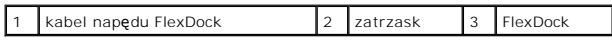

5. Odłącz kabel USB od tylnej części napędu FlexDock i od wewnętrznego złącza USB (F\_USB1) na płycie systemowej (patrz Elementy pł[yty systemowej](file:///C:/data/systems/STD540s/po/SM/techov.htm#wp1195813)).

6. Naciśnij dwa zatrzaski i wysuń napęd FlexDock wraz z jego obudową z wnęki napędu FlexDock.

7. Wykręć dwa wkręty mocujące napęd FlexDock w obudowie napędu FlexDock.

8. Unieś napęd FlexDock i odłącz go od jego obudowy.

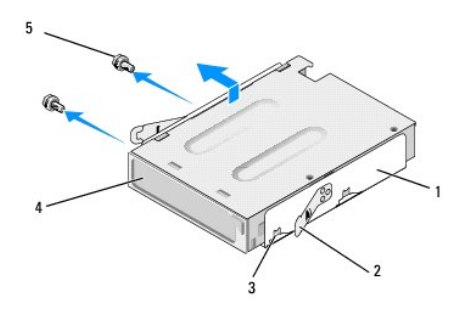

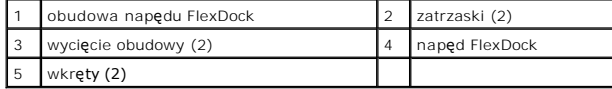

9. Jeśli nie montujesz ponownie napędu FlexDock:

a. Zamontuj napęd optyczny (patrz **[Instalowanie nap](#page-15-0)ędu optycznego**).

- <span id="page-19-2"></span>b. Zamontuj zaślepkę napędu FlexBay/FlexDock.
- c. Zamontuj panel przedni (patrz Zakł[adanie panelu przedniego\)](file:///C:/data/systems/STD540s/po/SM/front.htm#wp1187708).
- d. Załóż z powrotem pokrywę komputera (patrz Zakł[adanie pokrywy komputera\)](file:///C:/data/systems/STD540s/po/SM/cover_re.htm#wp1180145).
- 10. Jeśli montujesz nowy napęd FlexDock, wyjmij napęd FlexDock z opakowania.
- 11. Wyjmij zaślepkę panelu napędu FlexBay/FlexDock(patrz: Montowanie zaślepki napę[du FlexBay/FlexDock\)](#page-19-1).
- 12. Naciśnij dwa zatrzaski i wysuń obudowę napędu FlexDock przez przód komputera.
- 13. Umieść napęd FlexDock w obudowie napędu FlexDock i przesuń go tak aby dopasować wycięcie obudowy do otworów w napędzie FlexDock.
- 14. Wkręć dwa otwory na wkręty w napędzie FlexDock do obudowy napędu FlexDock.
- 15. Wkręć dwa wkręty mocujące napęd FlexDock w jego obudowie.
- 16. Wsuń obudowę napędu FlexDock wraz z napędem FlexDock do przeznaczonej dla niego wnęki. Umieszczenie obudowy bezpiecznej pozycji sygnalizowane jest charakterystycznym kliknięciem.

**UWAGA:** Sprawdź, czy napęd FlexDock jest zamontowany przed podłączeniem kabla FlexDock.

- 17. Podłącz kabel USB od tylnej części napędu FlexDock i od wewnętrznego złącza USB (F\_USB1) na płycie systemowej (patrz Elementy płyty systemo
- 18. Zamontuj napęd optyczny (patrz **[Instalowanie nap](#page-15-0)ędu optycznego**).
- 19. Załóż panel przedni (patrz Zakł[adanie panelu przedniego\)](file:///C:/data/systems/STD540s/po/SM/front.htm#wp1187708).
- 20. Załóż z powrotem pokrywę komputera (patrz Zakł[adanie pokrywy komputera](file:///C:/data/systems/STD540s/po/SM/cover_re.htm#wp1180145)).
- 21. Podłącz komputer i pozostałe urządzenia do gniazd elektrycznych, a następnie włącz ich zasilanie.

## <span id="page-19-0"></span> **Wyjmowanie płytki metalowej FlexBay/FlexDock**

Ustaw wkrętak Phillips we wcięciu w metalowej płytce i przekręć go na zewnątrz, aby złamać i wyjąć płytkę.

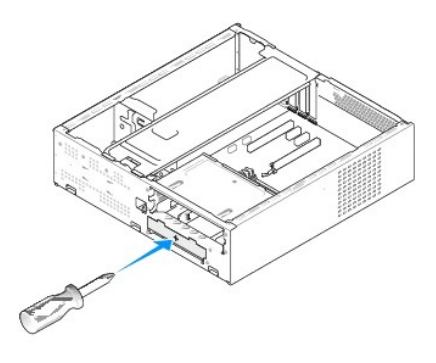

<span id="page-19-1"></span>**Montowanie zaślepki napędu FlexBay/FlexDock** 

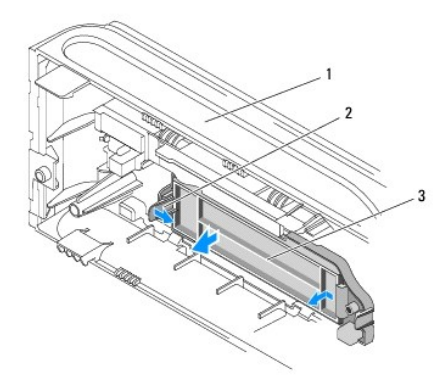

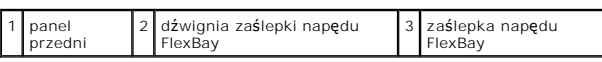

1. Wyjmij panel przedni (patrz Zakł[adanie panelu przedniego](file:///C:/data/systems/STD540s/po/SM/front.htm#wp1187708)).

- 2. Delikatnie odchyl dźwignię zaślepki, aby zwolnić zatrzask.
- 3. Odsuń zaślepkę napędu FlexBay od panelu przedniego.
- 4. Aby ponownie zamontować zaślepkę napędu FlexBay umieść ją w odpowiedniej pozycji.
- 5. Naciśnij dźwignię zaślepki ku panelowi przedniemu aż zaskoczy.

**POUCZENIE:** Przepisy FCC zalecają stosowanie zaślepki panelu napędu FlexBay przy każdorazowym odinstalowaniu napędu FlexBay.

## <span id="page-21-0"></span> **Wymiana wentylatorów**

**Dell Studio™ Slim 540s -Instrukcja serwisowa** 

[Wyjmowanie wentylatora obudowy](#page-21-1)

#### Wyjmowanie zespołu wentylatora pr

OSTRZEZENIE: Przy wykonywaniu czynności wewnątrz komputera należy przestrzegać instrukcji dotyczących bezpieczeństwa dostarczonych z<br>komputerem. Więcej informacji na temat postępowania zgodnego z zasadami bezpieczeństwa mo

OSTRZEZENIE: Aby zabezpieczyć się przez groźbą porażenia prądem, zranienia obracającymi się łopatkami wentylatora lub innych<br>nieoczekiwanych obrażeń, zawsze należy odłączać komputer od gniazda elektrycznego przed zdjęciem

## <span id="page-21-1"></span>**Wyjmowanie wentylatora obudowy**

**POUCZENIE:** Podczas wyjmowania wentylatora obudowy nie należy chwytać za jego łopatki. Może to spowodować uszkodzenie wentylatora.

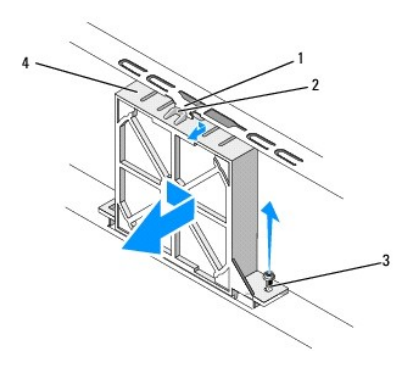

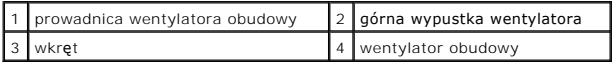

- 1. Postępuj zgodnie z procedurami opisanymi w punkcie [Przed rozpocz](file:///C:/data/systems/STD540s/po/SM/before.htm#wp1180146)ęciem pracy.
- 2. Zdejmij pokrywę komputera (patrz Zakł[adanie pokrywy komputera\)](file:///C:/data/systems/STD540s/po/SM/cover_re.htm#wp1180145).
- 3. Odłącz kabel wentylatora obudowy od złącza na płycie systemowej (SYS\_FAN1).
- 4. Wykręć wkręt mocujący wentylator do obudowy.
- 5. Przesuń wentylator i wyjmij go z obudowy.
- 6. Aby zamontować wentylator dopasuj górną wypustkę i prowadnicę i wsuń wentylator dociskając go w kierunku obudowy.
- 7. Przesuń wentylator i umieść w odpowiedniej pozycji.
- 8. Wkręć wkręt mocujący wentylator obudowy do obudowy.
- 9. Podłącz kabel wentylatora obudowy do złącza na płycie systemowej (SYS\_FAN1).
- 10. Załóż z powrotem pokrywę komputera (patrz Zakł[adanie pokrywy komputera](file:///C:/data/systems/STD540s/po/SM/cover_re.htm#wp1180145)).

### <span id="page-21-2"></span>**Wyjmowanie zespołu wentylatora procesora i radiatora**

OSTRZEZENIE: Pomimo tego, iż jest on wyposażony w plastikow**ą** osłon**ę zespół** radiatora może podczas normalnej pracy osiągać bardzo wysoką<br>temperaturę. Przed dotknięciem go poczekaj, aż ostygnie.

**POUCZENIE:** Podczas wyjmowania zespołu wentylatora procesora i radiatora nie dotykaj łopatek wentylatora. Może to spowodować uszkodzenie O wentylatora.

**POUCZENIE:** Zespół wentylatora procesora i radiatora stanowi jeden element. Nie należy podejmować prób ich osobnego wyjmowania.

- 1. Postępuj zgodnie z procedurami opisanymi w punkcie [Przed rozpocz](file:///C:/data/systems/STD540s/po/SM/before.htm#wp1180146)ęciem pracy.
- 2. Zdejmij pokrywę komputera (patrz Zakł[adanie pokrywy komputera\)](file:///C:/data/systems/STD540s/po/SM/cover_re.htm#wp1180145).
- 3. Odłącz kabel wentylatora od złącza FAN\_CPU na płycie systemowej (patrz Elementy pł[yty systemowej](file:///C:/data/systems/STD540s/po/SM/techov.htm#wp1195813)).
- 4. Ostrożnie odsuń kable, jakie mogą znajdować się nad zespołem wentylatora procesora i radiatora.
- 5. Odkręć cztery wkręty mocujące zespół wentylatora procesora i radiatora i unieś go pionowo.

**UWAGA:** Zespół wentylatora procesora i radiatora danego komputera mogą różnić się wyglądem od pokazanych na poniższej ilustracji.

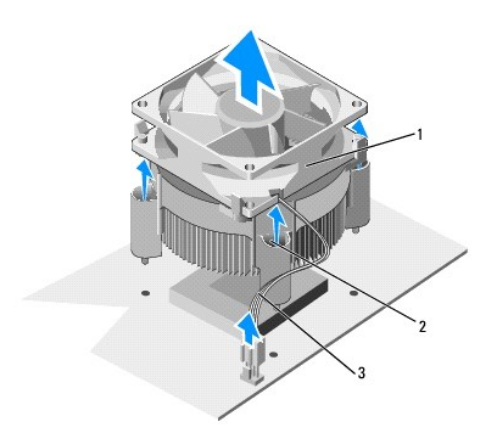

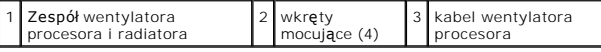

6. Aby zamontować zespół wentylatora procesora i radiatora, usuń pastę termoprzewodzącą ze spodniej części radiatora.

**POUCZENIE:** Należy nałożyć nową warstwę pasty termoprzewodzącej. Pasta termoprzewodząca jest niezbędna dla zapewnienia właściwego odprowadzania ciepła, a tym samym umożliwienia wydajnej pracy procesora.

7. Nałóż nową pastę termoprzewodzącą w górnej części procesora.

- 8. Dopasuj wkręty mocujące na zespole wentylatora procesora i radiatora do czterech metalowych otworów na płycie systemowej.
- 9. Dokręć cztery wkręty mocujące zespół wentylatora procesora i radiatora.

**UWAGA:** Upewnij się, że zespół wentylatora procesora i radiatora jest prawidłowo osadzony i zabezpieczony.

- 10. Podłącz zespół wentylatora procesora i radiatora do złącza CPU\_FAN na płycie systemowej (patrz Elementy pł[yty systemowej](file:///C:/data/systems/STD540s/po/SM/techov.htm#wp1195813)).
- 11. Załóż z powrotem pokrywę komputera (patrz Zakł[adanie pokrywy komputera](file:///C:/data/systems/STD540s/po/SM/cover_re.htm#wp1180145)).
- 12. Podłącz komputer oraz urządzenia zewnętrzne do gniazd elektrycznych, a następnie włącz ich zasilanie.

# <span id="page-23-0"></span> **Zakładanie panelu przedniego**

**Dell Studio™ Slim 540s -Instrukcja serwisowa** 

- OSTRZEZENIE: Przy wykonywaniu czynności wewnątrz komputera należy przestrzegać instrukcji dotyczących bezpieczeństwa dostarczonych z<br>komputerem. Więcej informacji na temat postępowania zgodnego z zasadami bezpieczeństwa mo
- 1. Postępuj zgodnie z procedurami opisanymi w punkcie [Przed rozpocz](file:///C:/data/systems/STD540s/po/SM/before.htm#wp1180146)ęciem pracy.
- 2. Zdejmij pokrywę komputera (patrz Zakł[adanie pokrywy komputera\)](file:///C:/data/systems/STD540s/po/SM/cover_re.htm#wp1180145).

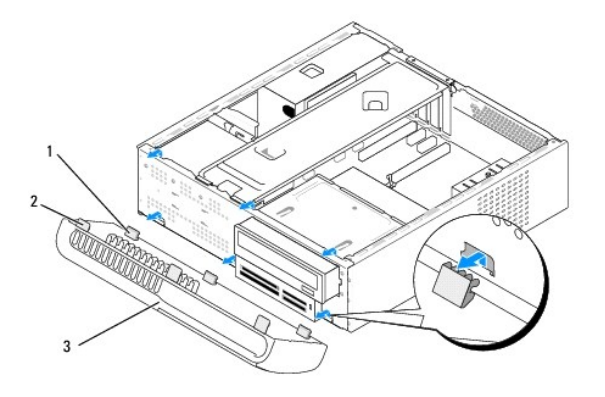

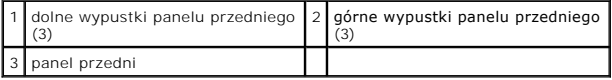

3. Złap uchwyty panelu przedniego i kolejno je unieś, aby zdjąć panel z przodu komputera.

- 4. Aby założyć panel przedni, dopasuj i włóż dolne zaciski panelu przedniego do wnęk panelu przedniego w obudowie.
- 5. Obróć panel w kierunku komputera i dociśnij aż zaskoczy.
- 6. Załóż z powrotem pokrywę komputera (patrz Zakł[adanie pokrywy komputera](file:///C:/data/systems/STD540s/po/SM/cover_re.htm#wp1180145)).

## <span id="page-24-0"></span> **Wymiana przedniego panelu we/wy**

**Dell Studio™ Slim 540s -Instrukcja serwisowa** 

- OSTRZEZENIE: Przy wykonywaniu czynności wewnątrz komputera należy przestrzegać instrukcji dotyczących bezpieczeństwa dostarczonych z<br>komputerem. Więcej informacji na temat postępowania zgodnego z zasadami bezpieczeństwa mo
- 1. Postępuj zgodnie z procedurami opisanymi w punkcie [Przed rozpocz](file:///C:/data/systems/STD540s/po/SM/before.htm#wp1180146)ęciem pracy.
- 2. Zdejmij pokrywę komputera (patrz Zakł[adanie pokrywy komputera\)](file:///C:/data/systems/STD540s/po/SM/cover_re.htm#wp1180145).
- 3. Wyjmij panel przedni (patrz Zakł[adanie panelu przedniego](file:///C:/data/systems/STD540s/po/SM/front.htm#wp1187708)).
- 4. Wyjmij wszystkie karty rozszerzeń (patrz [Wymiana karty PCI/PCI Express Card\)](file:///C:/data/systems/STD540s/po/SM/cards.htm#wp1190419).

**POUCZENIE:** Zanim odłączysz kable, dokładnie zapamiętaj ich rozmieszczenie tak, aby można je było później ponownie podłączyć. Nieprawidłowo podłączony lub odłączony kabel może spowodować problemy z komputerem.

- 5. Odłącz kabel panelu przedniego (F\_PANEL), kabel audio panelu przedniego (F\_AUDIO) i kabel USB we/wy (F\_USB2) łączący panel we/wy i płytę systemową.
- 6. Odkręć wkręt mocujący panel we/wy do komputera.
- 7. Odsuń panel we/wy na bok, aby zwolnić zacisk panelu we/wy z jego wnęk.
- 8. Ostrożnie zdejmij panel we/wy z komputera.

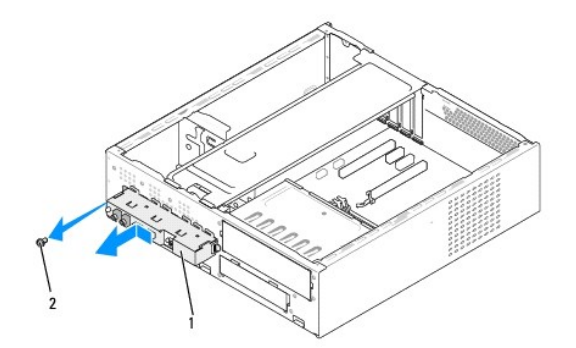

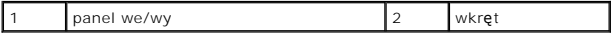

9. Aby zainstalować nowy panel we/wy, dopasuj a następnie włóż zacisk panelu od wnęk zacisków panelu we/wy.

- 10. Wkręć wkręt mocujący panel we/wy do obudowy komputera.
- 11. Ponownie podłącz kabel zasilania do płyty systemowej.
- 12. Zamontuj wszystkie karty rozszerzeń (patrz [Wymiana karty PCI/PCI Express Card](file:///C:/data/systems/STD540s/po/SM/cards.htm#wp1190419)).
- 13. Załóż panel przedni (patrz Zakł[adanie panelu przedniego\)](file:///C:/data/systems/STD540s/po/SM/front.htm#wp1187708)
- 14. Załóż z powrotem pokrywę komputera (patrz Zakł[adanie pokrywy komputera](file:///C:/data/systems/STD540s/po/SM/cover_re.htm#wp1180145)).
- 15. Podłącz komputer oraz urządzenia zewnętrzne do gniazd elektrycznych, a następnie włącz ich zasilanie.

## <span id="page-26-0"></span> **Wymiana modułu pamięci (modułów pamięci)**

**Dell Studio™ Slim 540s -Instrukcja serwisowa** 

OSTRZEZENIE: Przy wykonywaniu czynności wewnątrz komputera należy przestrzegać instrukcji dotyczących bezpieczeństwa dostarczonych z<br>komputerem. Więcej informacji na temat postępowania zgodnego z zasadami bezpieczeństwa mo

- 1. Postępuj zgodnie z procedurami opisanymi w punkcie [Przed rozpocz](file:///C:/data/systems/STD540s/po/SM/before.htm#wp1180146)ęciem pracy.
- 2. Zdejmij pokrywę komputera (patrz Zakł[adanie pokrywy komputera\)](file:///C:/data/systems/STD540s/po/SM/cover_re.htm#wp1180145).
- 3. Znajdź moduły pamięci na płycie systemowej (patrz Elementy pł[yty systemowej](file:///C:/data/systems/STD540s/po/SM/techov.htm#wp1195813)).
- 4. Odchyl zacisk zabezpieczający na każdym końcu złącza modułu pamięci.

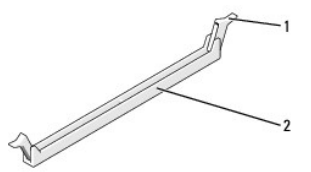

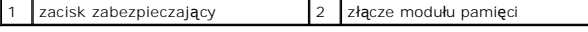

5. Chwyć za moduł i pociągnij go ku górze.

W przypadku trudności z wyjęciem modułu należy go poluzować, delikatnie poruszając nim w przód i w tył aż do jego wyjęcia ze złącza.

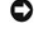

**POUCZENIE:** Nie należy instalować modułów pamięci ECC.

O **POUCZENIE:** Jeśli wyjmujesz z komputera moduł (moduły) pamięci przy rozszerzania pamięci, odseparuj je od nowego modułu/modułów**, nawet jeś**li<br>został**y one zakupione w firmie Dell™. O ile to moż**liwe, nie należy łączyć w

Para dopasowanych modułów pamięci zainstalowanych w złączach DIMM 1 i 2 oraz dodatkowa para dopasowanych modułów zainstalowana w złączach DIMM 3 i 4

**UWAGA:** Przy montowaniu par mieszanych pamięci PC2-5300 (DDR2 667-MHz) i PC2-6400 (DDR2 800-MHz) szybkość działania modułów to szybkość wolniejszego z nich.

6. Pojedyncze moduły pamięci należy instalować w złączu DIMM 1 (najbliżej procesora), a dopiero później w pozostałych złączach.

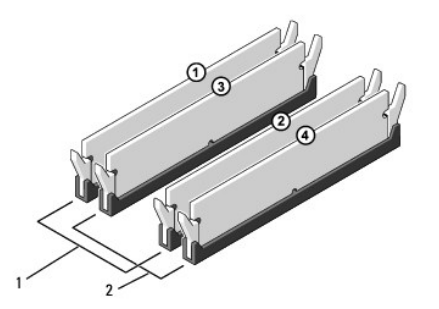

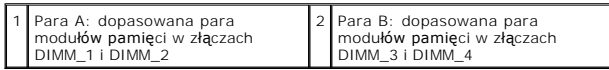

7. Dopasuj wycięcie w dolnej części modułu do wypustki złącza.

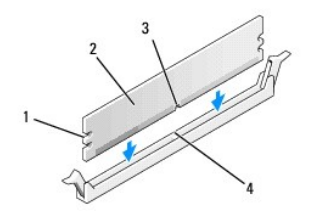

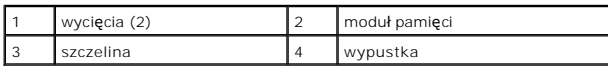

POUCZENIE: Aby zapobiec uszkodzeniu modułu pamięci, należy go wciskać do złącza pionowo z jednakową siłą na każdym końcu modułu.

8. Wciśnij moduł do gniazda aż do jego zatrzaśnięcia we właściwym miejscu.

Jeśli moduł zostanie włożony prawidłowo, zaciski zabezpieczające zaczepią się na wycięciach na obu końcach modułu.

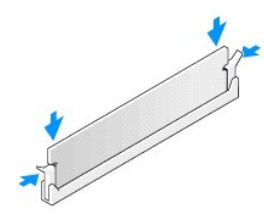

- 9. Załóż z powrotem pokrywę komputera (patrz Zakł[adanie pokrywy komputera](file:///C:/data/systems/STD540s/po/SM/cover_re.htm#wp1180145)).
- 10. Podłącz komputer i pozostałe urządzenia do gniazd elektrycznych, a następnie włącz ich zasilanie.
- 11. Jeśli zostanie wyświetlony komunikat informujący o zmianie ilości pamięci, naciśnij klawisz <F1>, aby kontynuować.
- 12. Zaloguj się do komputera.
- 13. Kliknij prawym przyciskiem ikonę **My Computer** (Mój komputer) na pulpicie Microsoft® Windows®, a następnie kliknij **Properties** (Właściwości).
- 14. Kliknij zakładkę **General** (Ogólne).
- 15. Sprawdź ilość dostępnej pamięci operacyjnej (RAM), aby upewnić się, że pamięć została zainstalowana poprawnie.

## <span id="page-28-0"></span> **Montaż zasilacza**

**Dell Studio™ Slim 540s -Instrukcja serwisowa** 

- OSTRZEZENIE: Przy wykonywaniu czynności wewnątrz komputera należy przestrzegać instrukcji dotyczących bezpieczeństwa dostarczonych z<br>komputerem. Więcej informacji na temat postępowania zgodnego z zasadami bezpieczeństwa mo
- OSTRZEZENIE: Aby zabezpieczyć się przez groźbą porażenia prądem, zranienia obracającymi się łopatkami wentylatora lub innych<br>nieoczekiwanych obrażeń, zawsze należy odłączać komputer od gniazda elektrycznego przed zdjęciem
- Θ **POUCZENIE:** W przypadku braku znajomości zagadnień związanych z wyjmowaniem i wymianą sprzętu, nie należy wykonywać poniższych czynności.<br>Nieprawidłowe ich wykonanie może doprowadzić do uszkodzenia komputera. Informacje n
- 1. Postępuj zgodnie z procedurami opisanymi w punkcie [Przed rozpocz](file:///C:/data/systems/STD540s/po/SM/before.htm#wp1180146)ęciem pracy.
- 2. Zdejmij pokrywę komputera (patrz Zakł[adanie pokrywy komputera\)](file:///C:/data/systems/STD540s/po/SM/cover_re.htm#wp1180145).
- **POUCZENIE:** Zapisz lokalizację i identyfikatory wszystkich złączy zasilania przed odłączeniem kabli zasilania.
- 3. Zlokalizuj wszystkie kable zasilania wychodzące z zasilacza i odłącz je.

**UWAGA:** Zapamiętaj położenie kabli zasilania pod zatrzaskami obudowy komputera podczas odłączania ich od płyty systemowej i napędów.<br>Podczas ich ponownego zakładania należy je odpowiednio poprowadzić, aby nie zostały zaci

4. Wykręć trzy wkręty mocujące zasilacz do tyłu obudowy komputera.

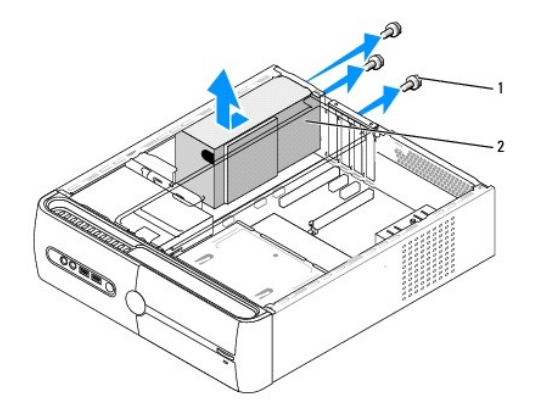

### 1 wkręty (3) 2 zasilanie

- 5. Przesuń zasilacz ku przodowi komputera i wyjmij go.
- 6. Przesuń wymienny zasilacz w kierunku tylnej części komputera.
- OSTRZEZENI E: Niezamontowanie lub niedokręcenie wszystkich wkrę**tów moż**e spowodowa**ć** porażenie prądem elektrycznym, ponieważ wkręty<br>te stanowią ważne elementy uziemienia komputera.
- 7. Wkręć trzy wkręty mocujące zasilacz do tyłu obudowy komputera.

POUCZENIE: Ułóż kable zasilania prądem stałym pod wypustkami obudowy. Kable należy ułożyć poprawnie, aby uniknąć ich uszkodzenia.

8. Ponownie podłącz kable zasilania prądem stałym do napędów i płyty systemowej.

**UWAGA:** Dokładnie sprawdź wszystkie połączenia kabli, aby upewnić się że są prawidłowo podłączone.

- 9. Załóż z powrotem pokrywę komputera (patrz Zakł[adanie pokrywy komputera](file:///C:/data/systems/STD540s/po/SM/cover_re.htm#wp1180145)).
- 10. Podłącz komputer oraz urządzenia zewnętrzne do gniazd elektrycznych, a następnie włącz ich zasilanie.

<span id="page-30-0"></span>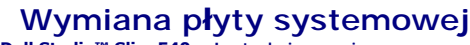

**Dell Studio™ Slim 540s -Instrukcja serwisowa** 

- OSTRZEZENIE: Przy wykonywaniu czynności wewnątrz komputera należy przestrzegać instrukcji dotyczących bezpieczeństwa dostarczonych z<br>komputerem. Więcej informacji na temat postępowania zgodnego z zasadami bezpieczeństwa mo
- $\bullet$ **POUCZENIE:** W przypadku braku znajomości zagadnień związanych z wyjmowaniem i wymianą sprzętu, nie należy wykonywać poniższych czynności.<br>Nieprawidłowe ich wykonanie może doprowadzić do uszkodzenia płyty systemowej. Infor
- 1. Postępuj zgodnie z procedurami opisanymi w punkcie [Przed rozpocz](file:///C:/data/systems/STD540s/po/SM/before.htm#wp1180146)ęciem pracy.
- 2. Zdejmij pokrywę komputera (patrz Zakł[adanie pokrywy komputera\)](file:///C:/data/systems/STD540s/po/SM/cover_re.htm#wp1180145).
- 3. Wyjmij wszystkie karty rozszerzeń zamontowane na płycie systemowej (patrz [Wymiana karty PCI/PCI Express Card](file:///C:/data/systems/STD540s/po/SM/cards.htm#wp1190419)).

△ OSTRZEŻENIE: Podczas normalnej pracy radiator procesora może stać się bardzo gorący. Przed dotknięciem radiatora należy upewnić się, że **upłynęło wystarczająco dużo czasu, by mógł on ostygnąć.** 

- 4. Wymontuj procesor (zobacz [Wymiana procesora](file:///C:/data/systems/STD540s/po/SM/cpu.htm#wp1185253))
- 5. Wyjmij moduły pamięci (patrz <u>[Wymiana modu](file:///C:/data/systems/STD540s/po/SM/memory.htm#wp1188716)łu pamięci (modułów pamięci</u>)) i zanotuj, jakie moduły zostały wyjęte z poszczególnych gniazd, tak aby<br>można je było ponownie zainstalować.
- **POUCZENIE:** Zanim odłączysz kable dokładnie zapamiętaj ich rozmieszczenie tak, aby można je było później ponownie podłączyć. Nieprawidłowo podłączony lub odłączony kabel może spowodować problemy z komputerem.
- 6. Odłącz wszystkie kable od płyty systemowej.
- 7. Odkręć osiem wkrętów z płyty systemowej.

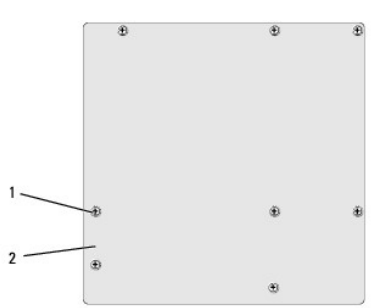

### 1 wkręty (8) 2 płyta systemowa

- 8. Unieś płytę systemową i wyjmij ją-
- POUCZENIE: Przed wyjęciem płyty systemowej porównaj wzrokowo nową płytę systemową z aktualną, aby upewnić się, że jest to prawidłowa część.

**UWAGA:** Niektóre elementy i złącza na nowej płycie systemowej mogą być zlokalizowane w innych miejscach w porównaniu z daną płytą zamontowaną w komputerze.

**UWAGA:** Zworki w nowym układzie płyty systemowej są ustawione fabrycznie.

- 9. Ustaw płytę systemową dopasowując otwory na wkręty na płycie systemowej do otworów na obudowie.
- 10. Wkręć 8 wkrętów, aby zamocować płytę systemową w obudowie komputera.
- 11. Ponownie podłącz kable odłączone od płyty systemowej.
- 12. Zamontuj procesor (zobacz [Wymiana procesora](file:///C:/data/systems/STD540s/po/SM/cpu.htm#wp1185253)).

**POUCZENIE:** Upewnij się, że zespół radiatora jest prawidłowo osadzony i zabezpieczony.

- 13. Zamontuj moduły pamięci (zobacz [Wymiana modu](file:///C:/data/systems/STD540s/po/SM/memory.htm#wp1188716)łu pamięci (modułów pamięci)).
- 14. Zamontuj wszystkie karty rozszerzeń na płycie systemowej (patrz [Wymiana karty PCI/PCI Express Card\)](file:///C:/data/systems/STD540s/po/SM/cards.htm#wp1190419).
- 15. Załóż z powrotem pokrywę komputera (patrz Zakł[adanie pokrywy komputera](file:///C:/data/systems/STD540s/po/SM/cover_re.htm#wp1180145)).
- 16. Podłącz komputer oraz urządzenia zewnętrzne do gniazd elektrycznych, a następnie włącz ich zasilanie.
- 17. W razie potrzeby dokonaj aktualizacji systemu BIOS.

UWAGA: Informacje je na temat aktualizacji systemu BIOS, patrz [Wpisywanie nowego systemu BIOS](file:///C:/data/systems/STD540s/po/SM/sys_setu.htm#wp998685).

## <span id="page-32-0"></span> **Konfiguracja systemu**

**Dell Studio™ Slim 540s -Instrukcja serwisowa** 

- **[Przegl](#page-32-1)ąd**
- **O** Usuwanie
- **[Czyszczenie ustawie](#page-35-0)ń CMOS**
- [Wpisywanie nowego systemu BIOS](#page-36-1)

## <span id="page-32-1"></span>**Przegląd**

Funkcje dostępne za pośrednictwem konfiguracji systemu:

- l Zmiana danych konfiguracji systemu po dodaniu, zmianie lub usunięciu dowolnego sprzętu w komputerze.
- l Ustawienia lub zmiana opcji określanych przez użytkownika, np. hasła użytkownika.
- l Uzyskanie informacji o ilości aktualnej zainstalowanej pamięci lub ustawianie typu zainstalowanego dysku twardego.

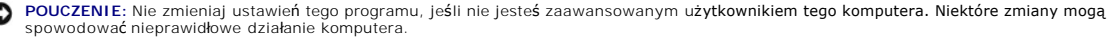

**UWAGA:** Przed skorzystaniem z programu konfiguracji systemu zaleca się zapisanie informacji wyświetlanych na ekranie tego programu, aby można je było wykorzystać w przyszłości.

### <span id="page-32-2"></span>**Uruchamianie programu konfiguracji systemu**

- 1. Włącz lub uruchom ponownie komputer.
- 2. Po wyświetleniu niebieskiego logotypu DELL™, poczekaj na wyświetlenie znaku zgłoszenia F2 i natychmiast naciśnij klawisz <F2>.

**UWAGA:** Znak zgłoszenia F2 oznacza, że klawiatura została zainicjalizowana. Może on zostać wyświetlona bardzo szybko, należy uważnie<br>obserwować ekran, a następnie szybko nacisnąć klawisz <F2>. W przypadku naciśnięcia klaw polecenie nie odniesie skutku. Jeśli nie zdążysz nacisnąć klawisza zanim zostanie wyświetlone logo systemu operacyjnego, musisz poczekać do<br>wyświetlenia pulpitu systemu Microsoft® Windows®. Następnie należy zamknąć kompute

#### **Ekrany w programie konfiguracji systemu**

Na ekranie programu konfiguracji systemu wyświetlane są aktualne lub modyfikowalne informacje na temat konfiguracji komputera. Informacje na ekranie wyświetlane są na trzech polach: lista opcji, pole opcji aktywnych i funkcje klawiszy.

**Menu** - widoczne na górze okna programu do konfiguracji systemu. W tym polu znajduje się menu umożliwiające dostęp do opcji programu do konfiguracji systemu. Aby poruszać się w menu korzystaj z klawiszy <←>i <→>. Gdy zostanie zaznaczona opcja **Menu**, w części **Options List** (Lista opcji) zostaną<br>wyświetlone opcje określające sprzęt zainstalowany w danym komputerze. **Options list** (Lista opcji) - Pole to pojawia się po lewej stronie okna programu konfiguracji systemu. Jest to pole przewijane z listą opcji, **Options Field** (Pole opcji) - Pole to pojawia się po prawej stronie **Listy opcji** i zawiera informacje o **Help** (Pomoc) wyświetlana po prawej

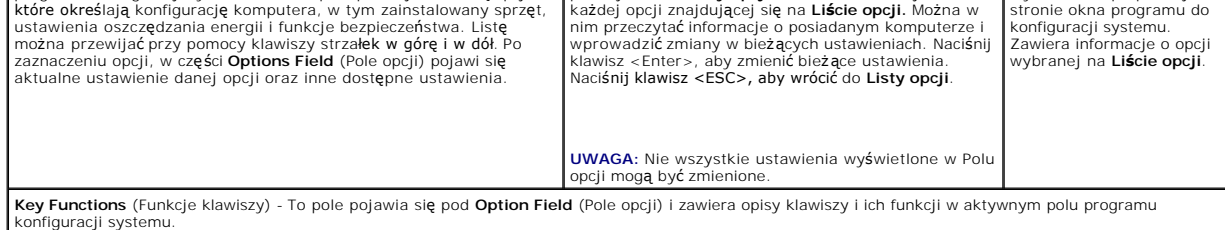

## **Opcje konfiguracji systemu**

**UWAGA:** W zależności od komputera oraz zainstalowanych urządzeń wymienione w tej sekcji pozycje mogą nie pojawić się lub pojawić się w innej<br>formie.

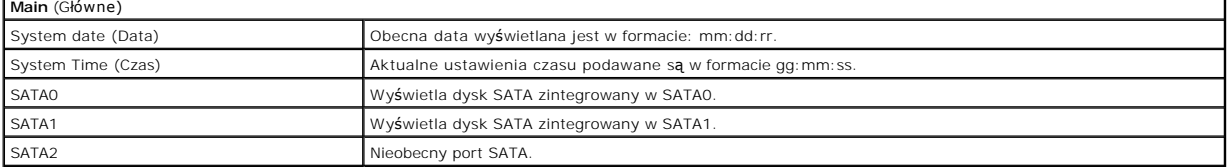

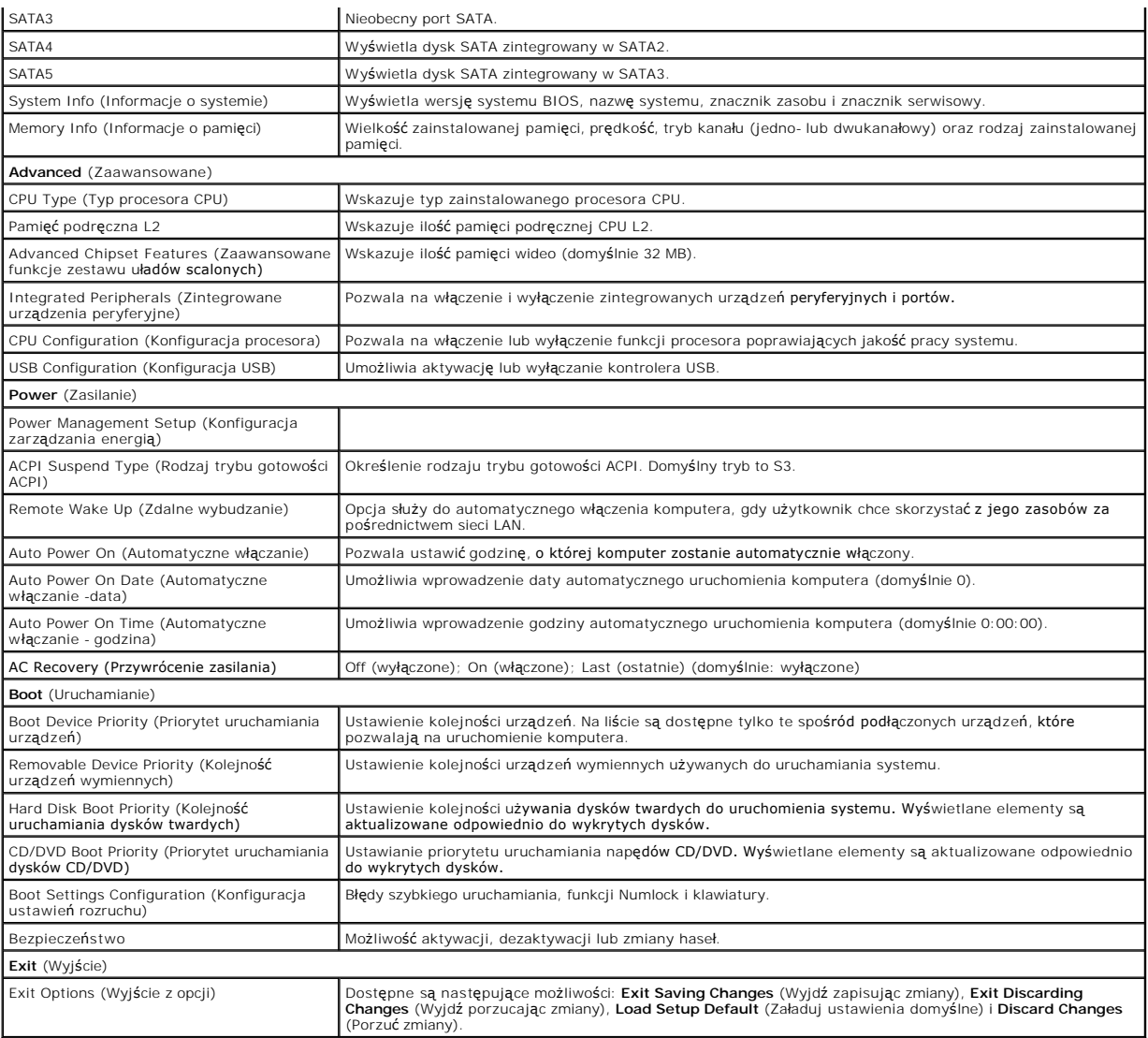

### **Boot Sequence (Sekwencja rozruchowa)**

Funkcja ta umożliwia zmianę sekwencji rozruchowej dla urządzeń.

#### **Boot Options (Opcje rozruchu)**

- l **Hard Drive** (Dysk twardy) Komputer podejmuje próbę rozruchu z podstawowego dysku twardego. Jeżeli na dysku nie jest zainstalowany system operacyjny, wyświetlany jest komunikat o błędzie.
- l **CD/DVD Drive** (Napęd CD/DVD) Komputer podejmuje próbę rozruchu z napędu CD/DVD. Jeśli w napędzie nie ma dysku CD/DVD lub jeśli na dysku CD/DVD nie ma systemu operacyjnego, komputer wyświetli komunikat o błędzie.
- ı USB Flash Device (Urządzenie typu Flash USB) Należy włożyć urządzenie pamięci do portu USB i ponownie uruchomić komputer. Kiedy w prawym<br>górnym rogu ekranu zostanie wyświetlony komunikat F12 = Boot Menu (F12 = Menu sta urządzenie i doda do menu startowego opcję flash USB.

**UWAGA:** Aby możliwe było przeprowadzenie rozruchu z urządzenia typu USB, musi ono być urządzeniem rozruchowym. Aby upewnić się, że urządzenie jest urządzeniem rozruchowym, należy zapoznać się z jego dokumentacją.

## **Zmiana sekwencji rozruchowej dla bieżącego rozruchu**

Z tej funkcji można skorzystać, aby zmienić sekwencję rozruchu np. dokonać rozruchu komputera z dysku CD/DVD w celu uruchomienia programu<br>diagnostycznego Dell Diagnostics z dysku *Drivers and Utilities* (Sterowniki i progr

klucza pamięci.

- 1. Przy rozruchu z urządzenia USB należy je podłączyć do złącza USB.
- 2. Włącz lub uruchom ponownie komputer.
- 3. Kiedy w prawym górnym rogu ekranu zostanie wyświetlony komunikat F2 = Setup, F12 = Boot Menu (F2 = Konfiguracja, F12 = Menu rozruchu), naciśnij klawisz F12.

Jeśli nie zdążysz nacisnąć klawisza zanim zostanie wyświetlone logo systemu operacyjnego, musisz poczekać do wyświetlenia pulpitu Microsoft<br>Windows. Następnie należy zamknąć komputer i spróbować ponownie.

**Boot Device Menu** (Menu urządzeń rozruchowych) zawiera listę wszystkich dostępnych urządzeń rozruchowych. Obok każdego urządzenia znajduje się numer.

4. W **Menu urządzenia startowego** wybierz urządzenie, z którego chcesz dokonać rozruchu.

Na przykład, w przypadku rozruchu z kości pamięci USB, zaznacz pozycję **USB Flash Device** (Urządzenie flash USB) i naciśnij klawisz <Enter>.

**UWAGA:** Aby możliwe było przeprowadzenie rozruchu z urządzenia typu USB, musi ono być urządzeniem rozruchowym. Aby upewnić się, że urządzenie<br>jest rozruchowe, należy zapoznać się z jego dokumentacją.

#### **Zmiana sekwencji rozruchowej dla przyszłych rozruchów**

- 1. Uruchom program konfiguracji systemu (patrz [Uruchamianie programu konfiguracji systemu](#page-32-2))
- 2. Za pomocą klawiszy strzałek podświetl opcję **Boot** menu (Menu rozruchowe) i naciśnij klawisz <Enter>, aby wyświetlić menu podręczne.

**UWAGA:** Należy zanotować aktualną sekwencję rozruchową, aby można było ją w razie potrzeby przywrócić.

- 3. Aby poruszać się po liście urządzeń, naciskaj klawisze strzałek w górę i w dół.
- 4. Sekwencję rozruchową należy zmieniać przyciskając (+) lub (-).

## <span id="page-34-0"></span>**Usuwanie zapomnianych haseł**

OSTRZEZENIE: Przed rozpoczęciem procedur opisanych w tej sekcji należy zapoznać się z instrukcjami dotyczącymi bezpieczeństwa<br>dostarczonymi z komputerem.

**OSTRZEŻENIE: Aby usunąć ustawienia haseł, należy odłączyć komputer od gniazda z prądem.** 

- 1. Postępuj zgodnie z procedurami opisanymi w punkcie [Przed rozpocz](file:///C:/data/systems/STD540s/po/SM/before.htm#wp1180146)ęciem pracy.
- 2. Zdejmij pokrywę komputera (patrz Zakł[adanie pokrywy komputera\)](file:///C:/data/systems/STD540s/po/SM/cover_re.htm#wp1180145)
- 3. Zmiana hasła:
	- a. Zlokalizuj na płycie systemowej 3-stykowe złącze hasła (CLEAR\_PW) (patrz Elementy pł[yty systemowej](file:///C:/data/systems/STD540s/po/SM/techov.htm#wp1195813)).

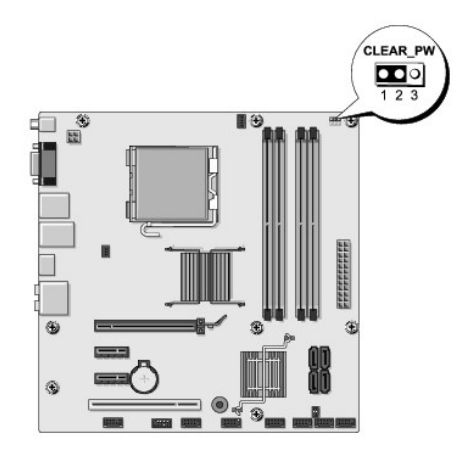

- b. Zdejmij dwuwtykową zatyczkę zworki z wtyków 2 i 3 i umieść ją na wtykach 1 i 2.
- c. Odczekaj ok. 5 sekund i usuń hasło.
- d. Zdejmij dwuwtykową zatyczkę zworki z wtyków 1 i 2 i umieść ją na wtykach 2 i 3, aby uaktywnić funkcję hasła.
- 4. Załóż z powrotem pokrywę komputera (patrz Zakł[adanie pokrywy komputera](file:///C:/data/systems/STD540s/po/SM/cover_re.htm#wp1180145)).
- 5. Podłącz komputer i pozostałe urządzenia do gniazd elektrycznych i włącz ich zasilanie.

## <span id="page-35-0"></span>**Czyszczenie ustawień CMOS**

- OSTRZEŻENIE: Przed rozpocz**ę**ciem procedur opisanych w tej sekcji należy zapoznać się z instrukcjami dotyczącymi bezpieczeństwa<br>dostarczonymi z komputerem.
- **OSTRZEŻENIE: Aby usunąć ustawienia CMOS, należy odłączyć komputer od gniazda z prądem.**
- 1. Postępuj zgodnie z procedurami opisanymi w punkcie [Przed rozpocz](file:///C:/data/systems/STD540s/po/SM/before.htm#wp1180146)ęciem pracy.
- 2. Zdejmij pokrywę komputera (patrz Zakł[adanie pokrywy komputera\)](file:///C:/data/systems/STD540s/po/SM/cover_re.htm#wp1180145).
- 3. Zresetuj bieżące ustawienia CMOS:
	- a. Zlokalizuj 3-stykową zatyczkę zworki CMOS (CLEAR CMOS) na płycie systemowej (patrz Elementy pł[yty systemowej\)](file:///C:/data/systems/STD540s/po/SM/techov.htm#wp1195813).

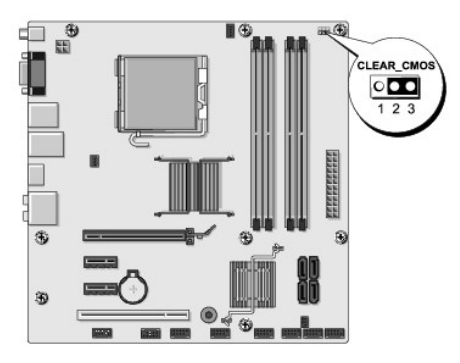

- b. Zdejmij zatyczkę zworki CMOS (CLEAR CMOS) z wtyków 1 i 2.
- c. Umieść zatyczkę na wtykach 2 i 3 zworki CMOS (CLEAR CMOS) i odczekaj ok. 5 sek.
- d. Zdejmij zatyczkę zworki i umieść ją na wtykach 1 i 2 zworki CMOS (CLEAR CMOS).
- 4. Załóż z powrotem pokrywę komputera (patrz Zakł[adanie pokrywy komputera](file:///C:/data/systems/STD540s/po/SM/cover_re.htm#wp1180145)).
- 5. Podłącz komputer i pozostałe urządzenia do gniazd elektrycznych i włącz ich zasilanie.

### <span id="page-36-1"></span><span id="page-36-0"></span>**Wpisywanie nowego systemu BIOS**

Wpisanie nowego systemu BIOS może być konieczne, jeśli jest dostępna aktualizacja lub w trakcie wymiany płyty systemowej.

- 1. Włącz komputer.
- 2. Na witrynie Pomoc techniczna Dell znajdującej się pod adresem **support.dell.com** znajdź plik z aktualizacją systemu BIOS.

**UWAGA:** Użytkownicy spoza USA muszą wybrać kraj/region z rozwijanej listy u dolnej części strony pomocy technicznej Dell i odnaleźć plik z<br>aktualizacją systemu BIOS dla danego komputera.

- 3. Kliknij polecenie **Download Now** (Pobierz teraz), aby pobrać odpowiedni plik.
- 4. Jeśli pojawi się okno o nazwie **Export Compliance Disclaimer** (Informacje o warunkach eksportu) kliknij polecenie **Yes, I Accept this Agreement** (Tak, zgadzam się na tę umowę).

Pojawi się okno o nazwie **File Download** (Pobieranie pliku).

- 5. Kliknij opcję **Save this program to disk** (Zapisz ten program na dysku), a następnie kliknij przycisk **OK**. Pojawi się okno **Save In** (Zapisz w).
- 6. Kliknij strzałkę w dół, aby wyświetlić menu **Save In** (Zapisz w), wybierz folder **Desktop** (Pulpit), a następnie kliknij przycisk **Save** (Zapisz). Plik zostanie pobrany i zapisany na pulpicie.
- 7. Gdy pojawi się okno **Download Complete** (Pobieranie zakończone) kliknij przycisk **Close** (Zamknij).

Na pulpicie pojawi się ikona pliku. Jej nazwa będzie taka sama jak nazwa pobieranego pliku z aktualizacją systemu BIOS.

8. Kliknij dwukrotnie ikonę pobranego pliku na pulpicie i postępuj zgodnie z instrukcjami wyświetlanymi na ekranie.

# <span id="page-37-0"></span> **Przegląd techniczny**

**Dell Studio™ Slim 540s -Instrukcja serwisowa** 

- [Widok komputera wewn](#page-37-1)ątrz
- **Elementy pł[yty systemowej](#page-37-2)**
- OSTRZEZENIE: Przy wykonywaniu czynności wewnątrz komputera należy przestrzegać instrukcji dotyczących bezpieczeństwa dostarczonych z<br>komputerem. Więcej informacji na temat postępowania zgodnego z zasadami bezpieczeństwa mo

## <span id="page-37-1"></span>**Widok komputera wewnątrz**

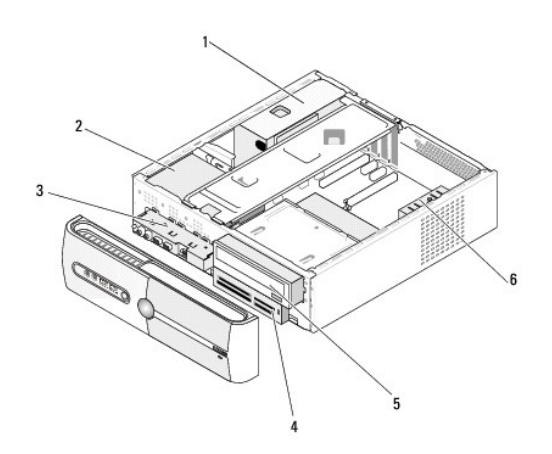

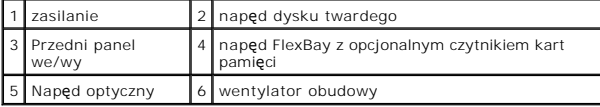

<span id="page-37-2"></span>**Elementy płyty systemowej** 

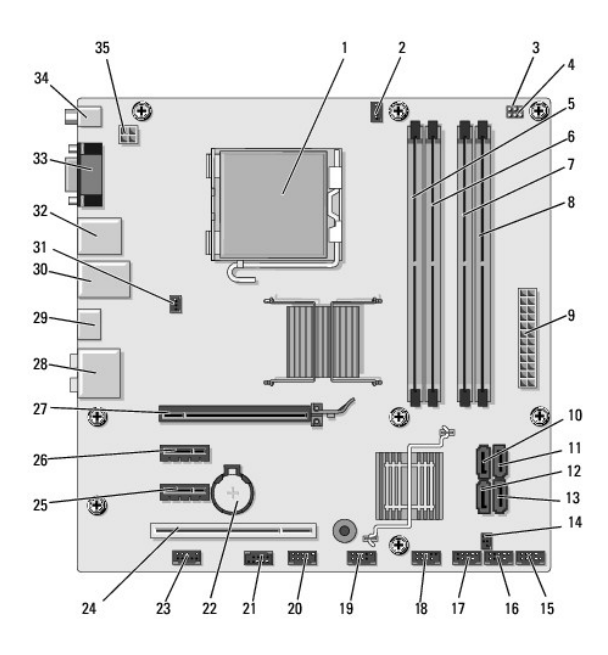

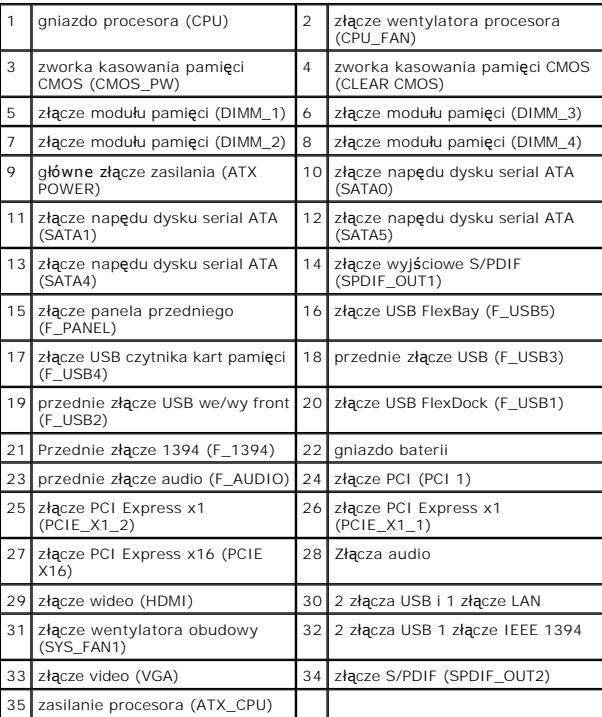

**Dell Studio™ Slim 540s -Instrukcja serwisowa** 

## **Uwagi, ostrzeżenia i przestrogi**

**UWAGA:** UWAGA wskazuje na ważną informację, która pozwala lepiej wykorzystać posiadany system komputerowy.

POUCZENIE: OSTRZEŻENIE wskazuje na możliwość uszkodzenia sprzętu lub utraty danych i informuje o sposobie uniknięcia problemu.

**OSTRZEŻENIE: PRZESTROGA informuje o sytuacjach, w których występuje ryzyko uszkodzenia sprzętu, obrażeń lub śmierci.** 

### **Informacje zawarte w tym dokumencie mogą zostać zmienione bez uprzedzenia. © 2008 Dell Inc. Wszelkie prawa zastrzeżone.**

Powielanie dokumentu w jakikolwiek sposób bez pisemnej zgody firmy Dell Inc. jest surowo zabronione.

Znaki towarowe użyte w tym tekcie: *Dell,* logo DELL i De*ll Studio* są znakami towarowymi firmy Dell Inc.; *Intel* jest zarejestrowanym znakiem towarowym firmy Intel Corporation w<br>U.S.A i innych krajach; *Microsoft* i *Wi* 

Tekst może zawierać także inne znaki i nazwy handlowe odnoszące się do podmiotów posiadających prawa do tych znaków i nazw lub do ich produktów. Firma Dell Inc. nie rości<br>sobie żadnych praw do znaków i nazw handlowych inny

**Model: DCSLA**

**Sierpień 2008 Wersja A00**